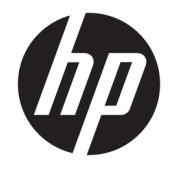

HP DeskJet 2130 All-in-One series

# **Obsah**

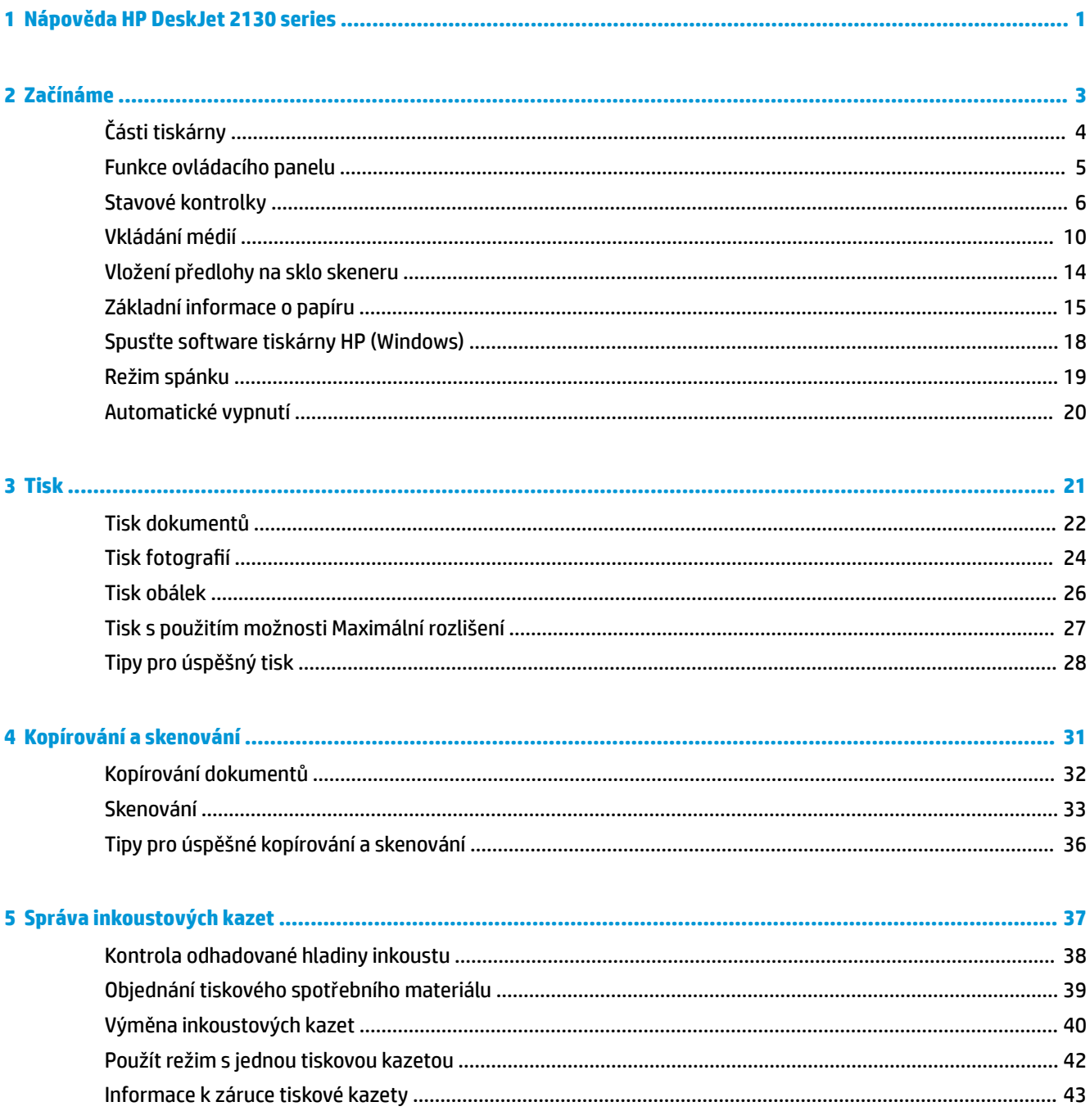

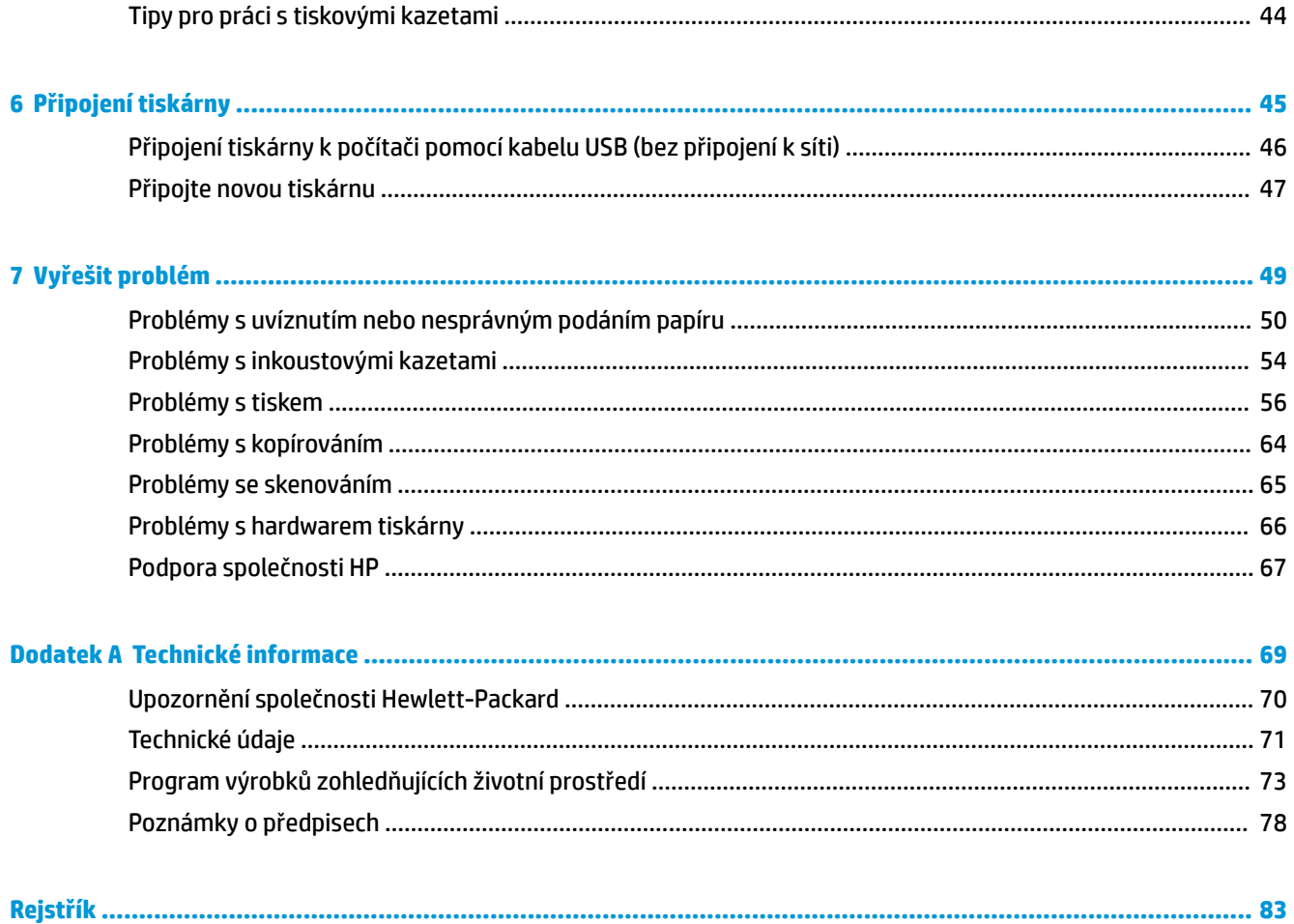

# <span id="page-4-0"></span>**1 Nápověda HP DeskJet 2130 series**

Jak používat zařízení HP DeskJet 2130 series

- [Začínáme na stránce 3](#page-6-0)
- [Tisk na stránce 21](#page-24-0)
- [Kopírování a skenování na stránce 31](#page-34-0)
- [Správa inkoustových kazet na stránce 37](#page-40-0)
- [Připojení tiskárny na stránce 45](#page-48-0)
- [Technické informace na stránce 69](#page-72-0)
- [Vyřešit problém na stránce 49](#page-52-0)

# <span id="page-6-0"></span>**2 Začínáme**

- [Části tiskárny](#page-7-0)
- [Funkce ovládacího panelu](#page-8-0)
- **·** [Stavové kontrolky](#page-9-0)
- [Vkládání médií](#page-13-0)
- [Vložení předlohy na sklo skeneru](#page-17-0)
- [Základní informace o papíru](#page-18-0)
- [Spusťte software tiskárny HP \(Windows\)](#page-21-0)
- [Režim spánku](#page-22-0)
- [Automatické vypnutí](#page-23-0)

# <span id="page-7-0"></span>**Části tiskárny**

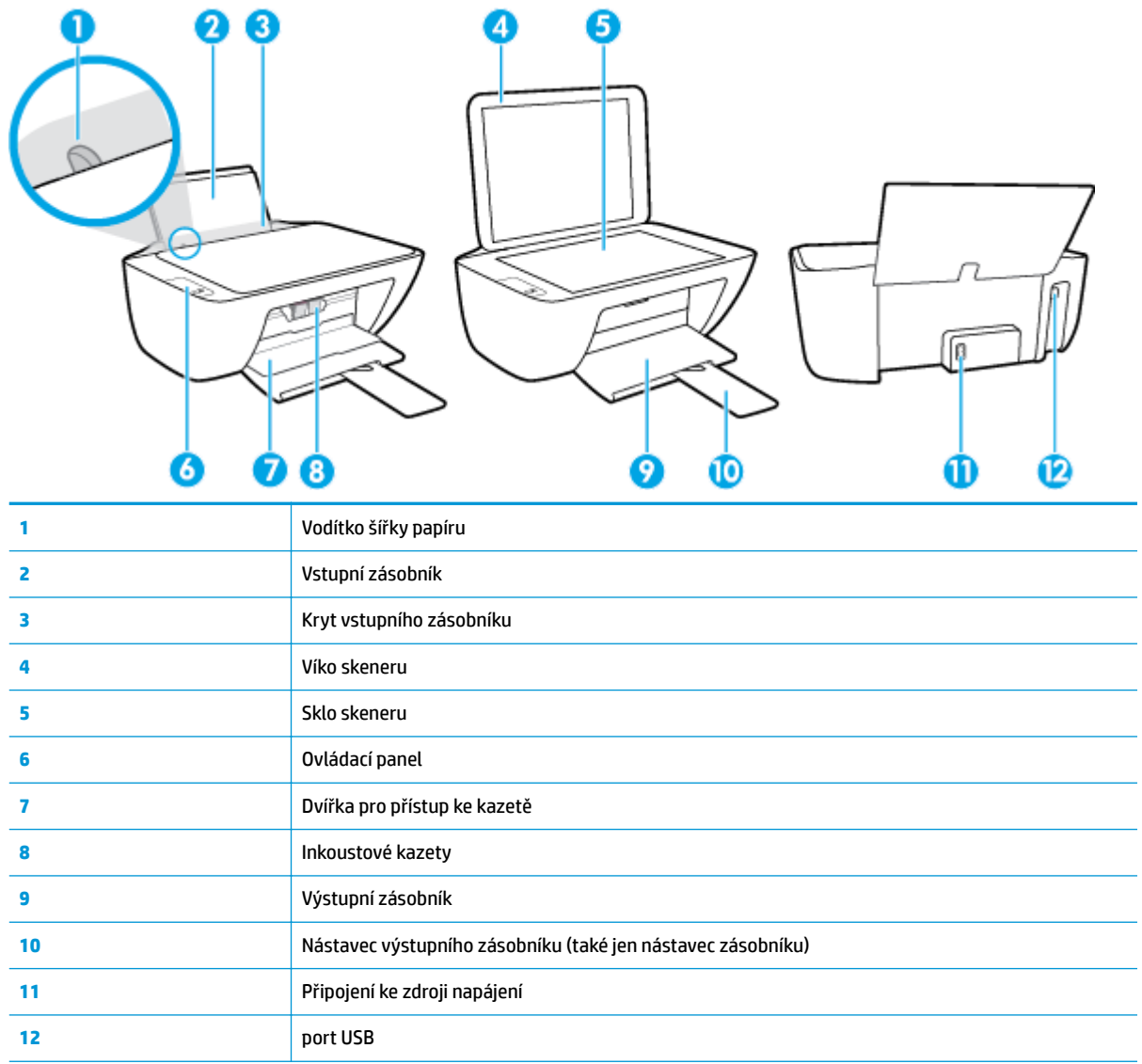

## <span id="page-8-0"></span>**Funkce ovládacího panelu**

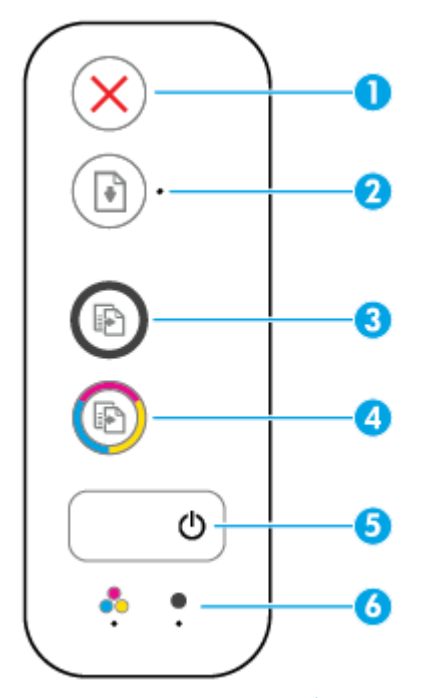

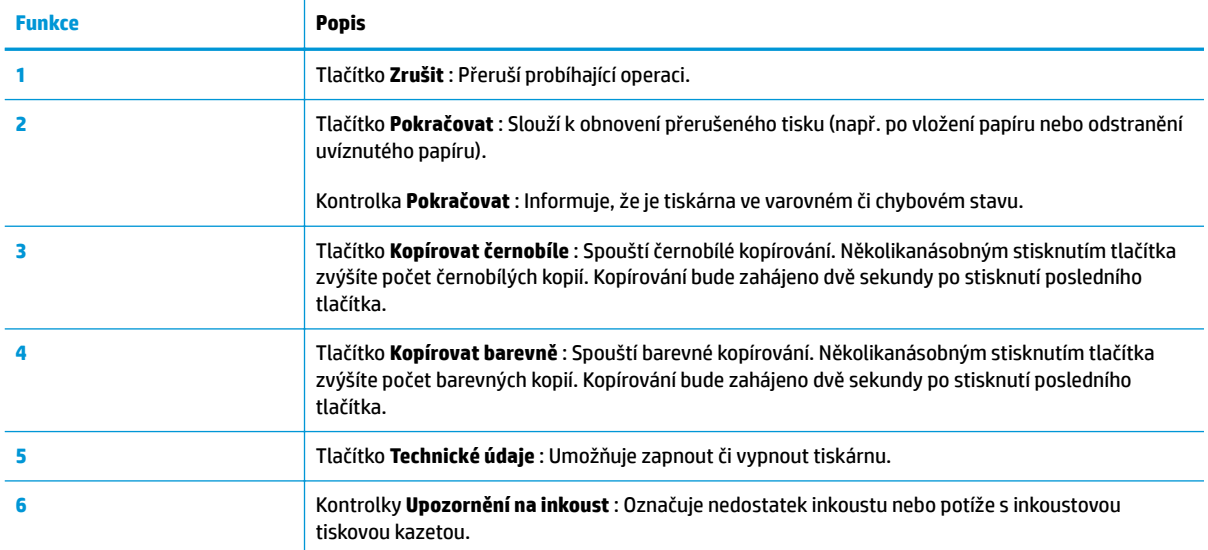

### <span id="page-9-0"></span>**Stavové kontrolky**

● Kontrolka tlačítka **Technické údaje**

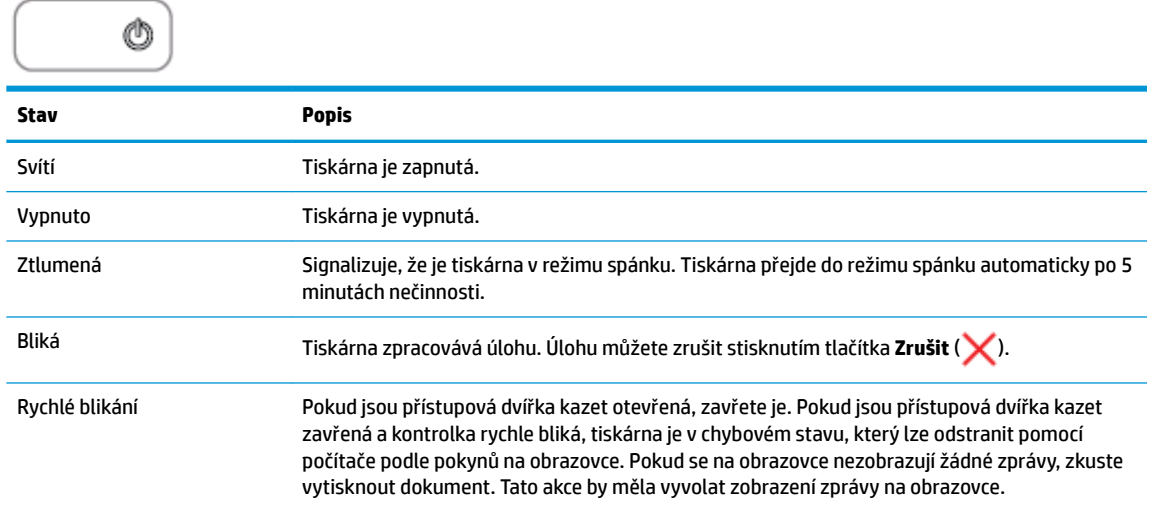

● Kontrolka **Pokračovat** bliká.

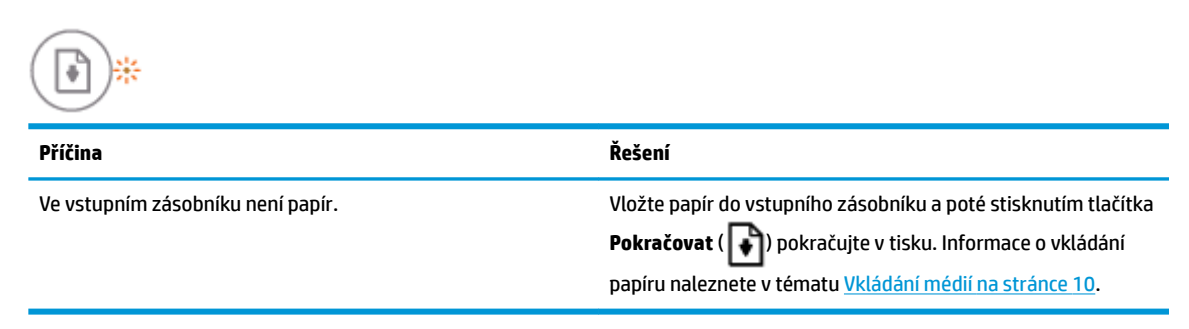

● Kontrolka **Pokračovat** nesvítí a jedna kontrolka **Upozornění na inkoust** svítí.

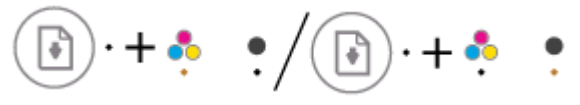

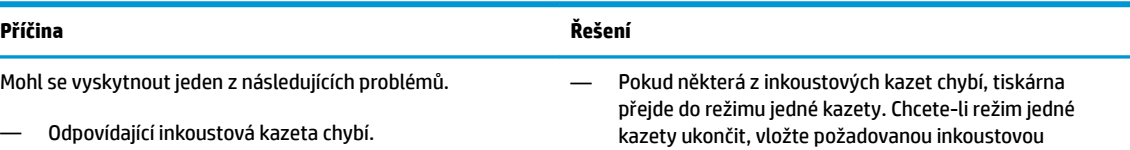

tiskovou kazetu. Další informace o režimu jedné kazety

— Odpovídající inkoustová kazeta je nesprávně vložena nebo je stále kryta plastovou páskou.

— V příslušné inkoustové kazetě dochází inkoust.

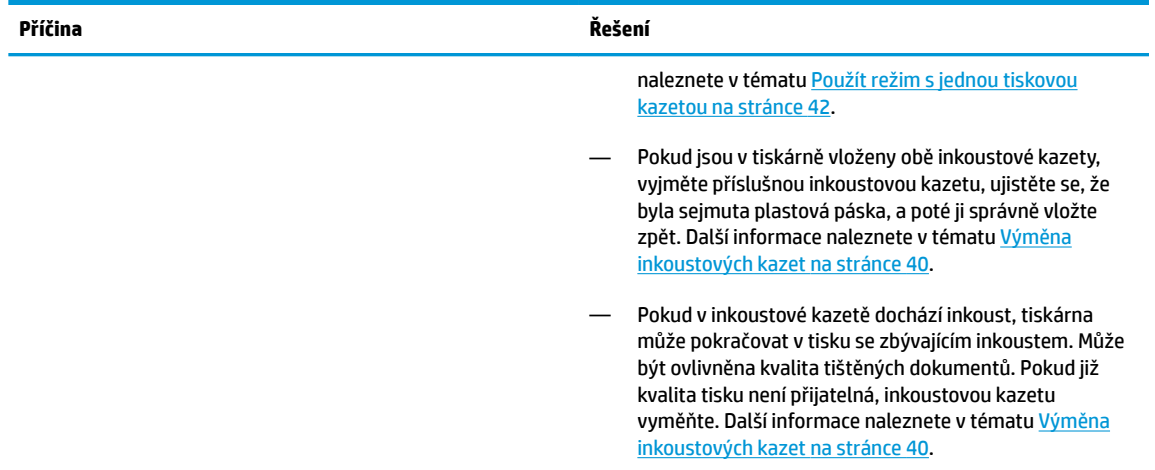

● Kontrolka **Pokračovat** nesvítí a svítí obě kontrolky **Upozornění na inkoust** .

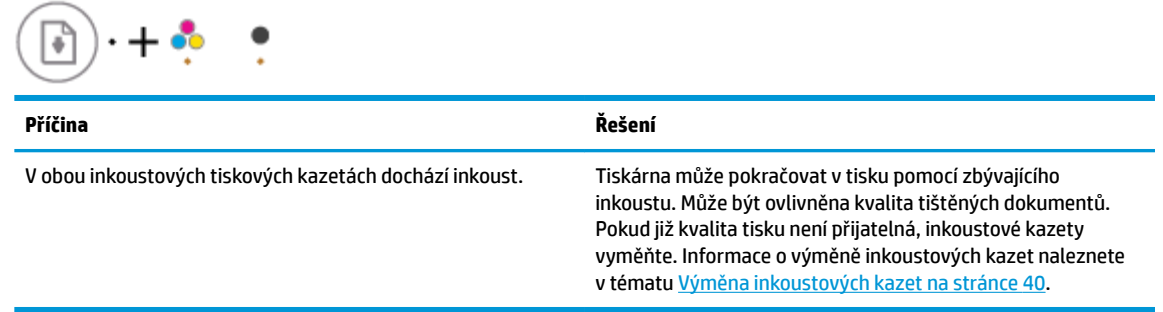

● Kontrolka **Pokračovat** nesvítí a jedna kontrolka **Upozornění na inkoust** bliká.

$$
\textcircled{\scriptsize{\textcircled{\tiny \#}}}\cdot\textcircled{\scriptsize{\ast}}/\textcircled{\scriptsize{\textcircled{\tiny \#}}}\cdot\textcircled{\scriptsize{\ast}}
$$

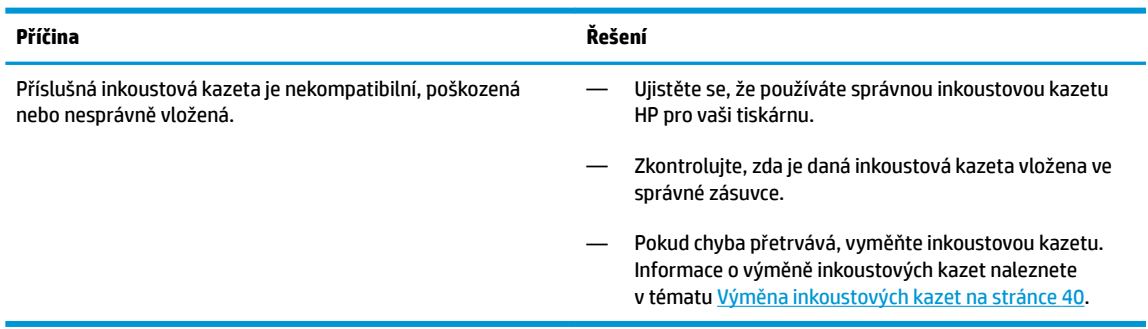

● Kontrolka **Pokračovat** nesvítí a blikají obě kontrolky **Upozornění na inkoust** .

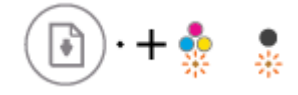

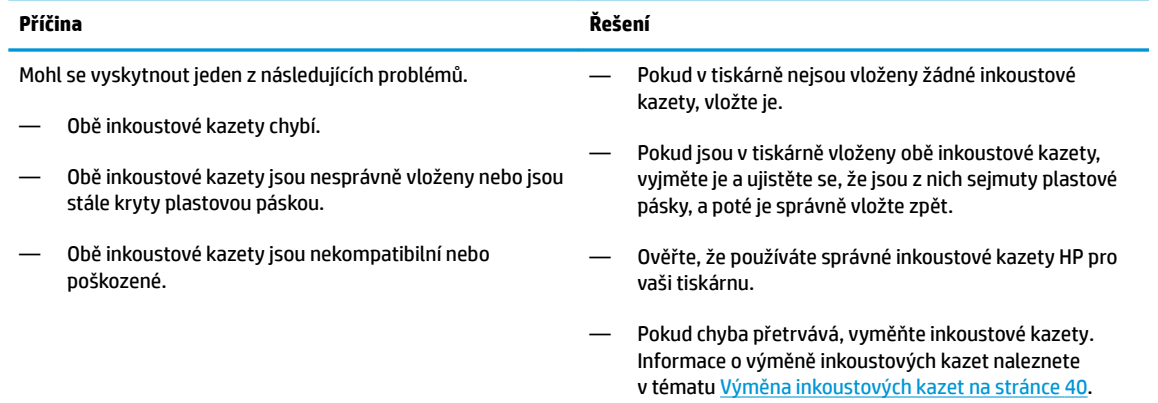

● Kontrolka **Pokračovat** bliká a jedna kontrolka **Upozornění na inkoust** svítí.

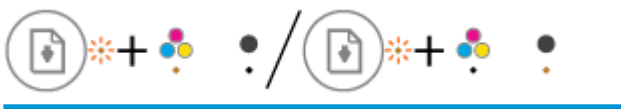

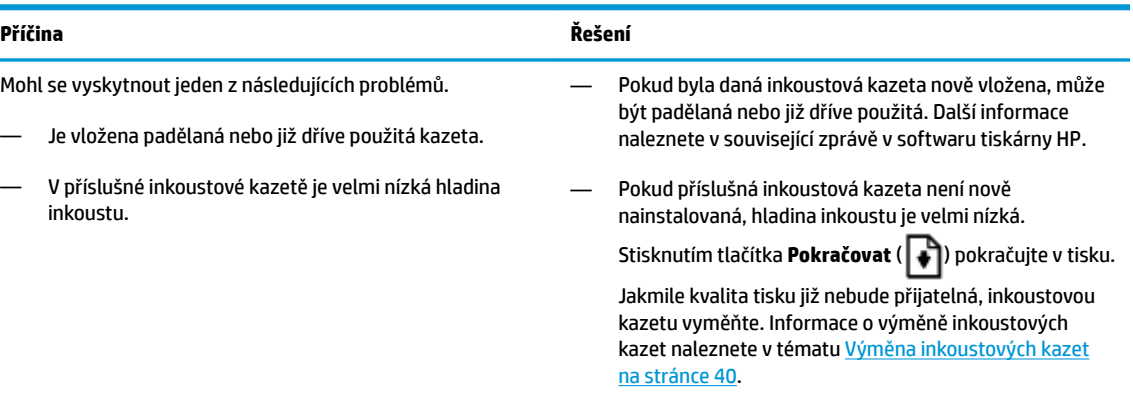

● Kontrolka **Pokračovat** bliká a svítí obě kontrolky **Upozornění na inkoust** .

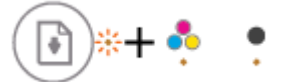

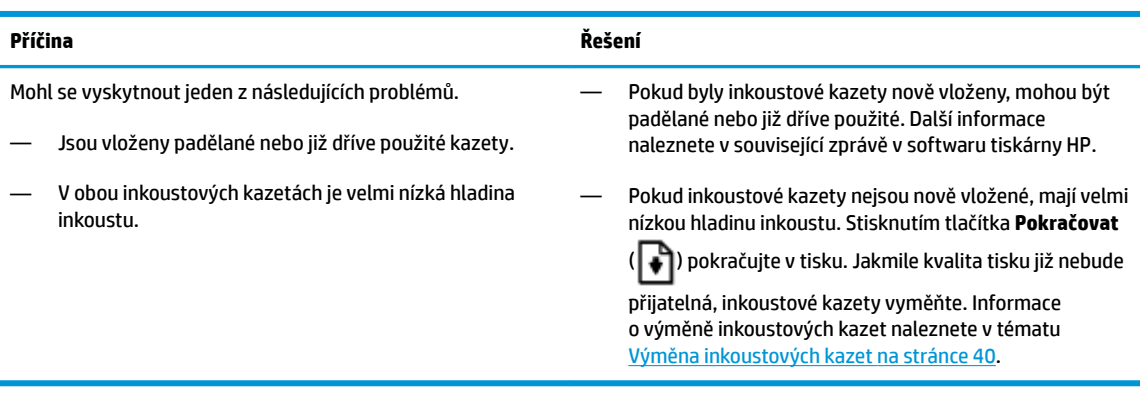

● Kontrolka **Pokračovat** bliká, kontrolka tlačítka **Technické údaje** svítí a obě kontrolky **Upozornění na inkoust** blikají.

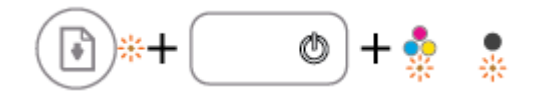

#### **Příčina Řešení**

Mohl se vyskytnout jeden z následujících problémů.

- Došlo k uvíznutí papíru.
- Vozík tiskových kazet uvnitř tiskárny uvízl.
- Kontrolka **Pokračovat** , kontrolka tlačítka **Technické údaje** a obě kontrolky **Upozornění na inkoust**  blikají.

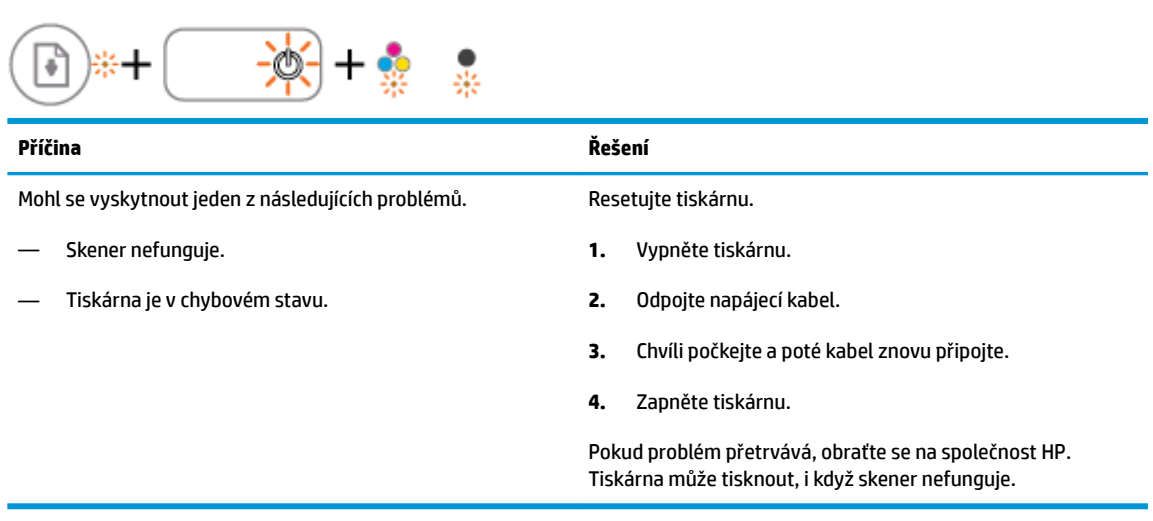

Uvolněte případný uvíznutý papír nebo zaseknutý vozík. Další informace naleznete v tématu [Problémy s uvíznutím nebo](#page-53-0)

[nesprávným podáním papíru na stránce 50](#page-53-0).

### <span id="page-13-0"></span>**Vkládání médií**

Pro pokračování vyberte formát papíru.

### **Vložení papíru plného formátu**

**1.** Zvedněte vstupní zásobník.

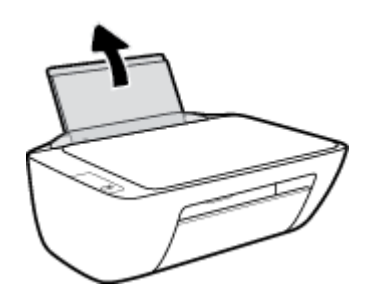

**2.** Posuňte vodítko šířky papíru doleva.

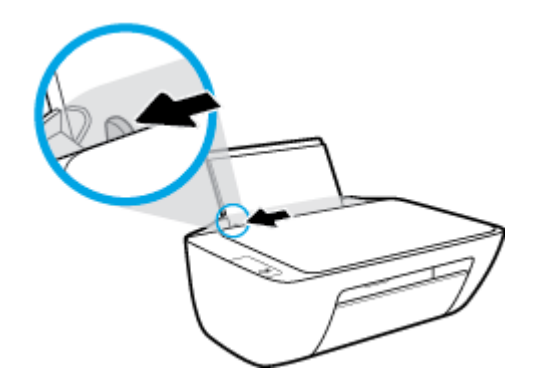

**3.** Vložte balík papírů do vstupního zásobníku kratší stranou dolů a tiskovou stranou nahoru. Zasuňte balík papírů na doraz.

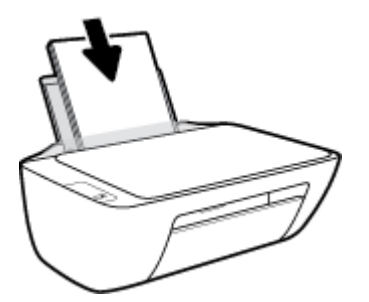

**4.** Posuňte vodítko šířky papíru směrem doprava, až se zastaví o okraj papíru.

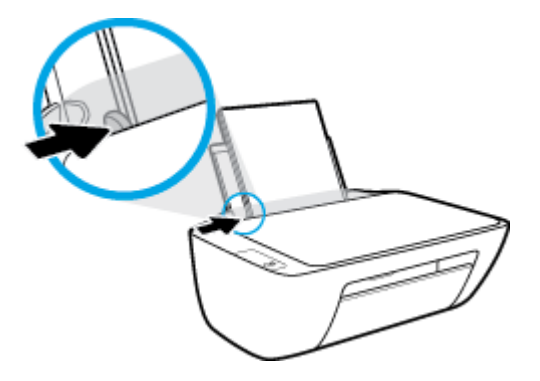

**5.** Snižte výstupní zásobník a vytáhněte nástavec výstupního zásobníku.

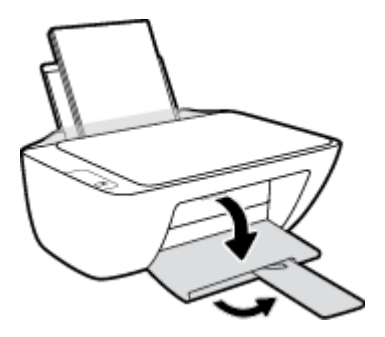

### **Vložení papíru malého formátu**

**1.** Zvedněte vstupní zásobník.

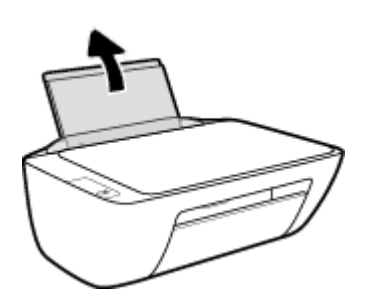

**2.** Posuňte vodítko šířky papíru doleva.

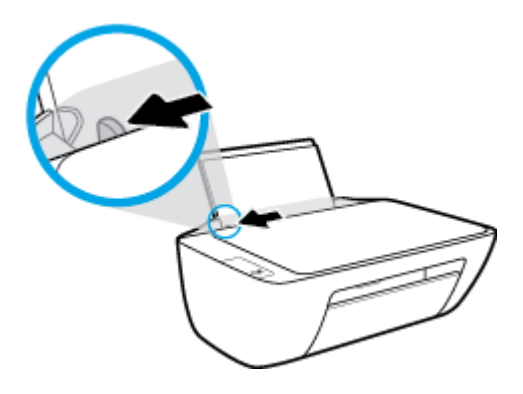

3. Balík fotografického papíru vložte kratší stranou k pravé zadní straně vstupního zásobníku tiskovou stranou vzhůru a zasunujte jej, dokud se nezastaví.

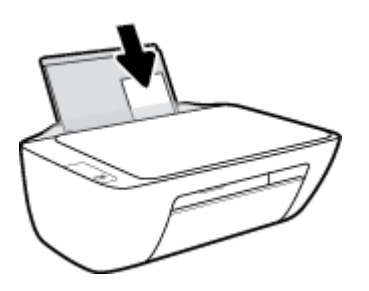

**4.** Posuňte vodítko šířky papíru směrem doprava, až se zastaví o okraj papíru.

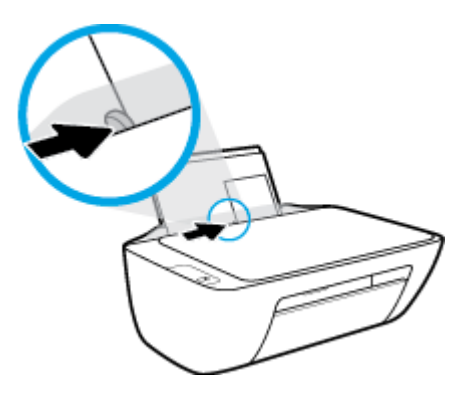

**5.** Snižte výstupní zásobník a vytáhněte nástavec výstupního zásobníku.

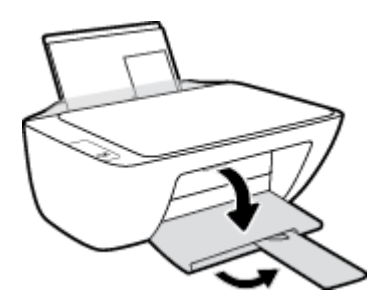

### **Vložení obálek**

**1.** Zvedněte vstupní zásobník.

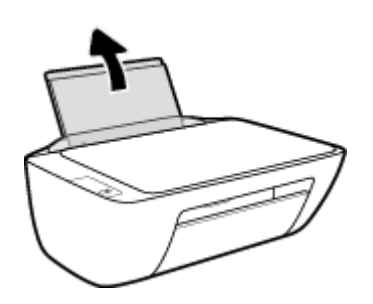

**2.** Posuňte vodítko šířky papíru doleva.

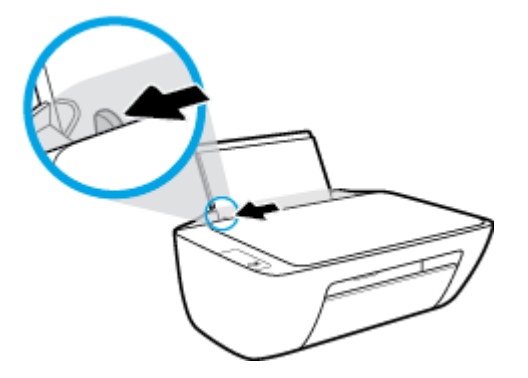

**3.** Vložte jednu nebo více obálek k pravé zadní straně vstupního zásobníku a zasunujte je, dokud se nezastaví.

Tištěná strana musí směřovat nahoru. Chlopeň musí být na levé straně a směřovat dolů.

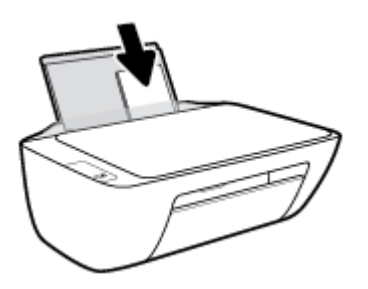

**4.** Posuňte vodítko šířky papíru směrem dovnitř proti balíku obálek, dokud se nezarazí.

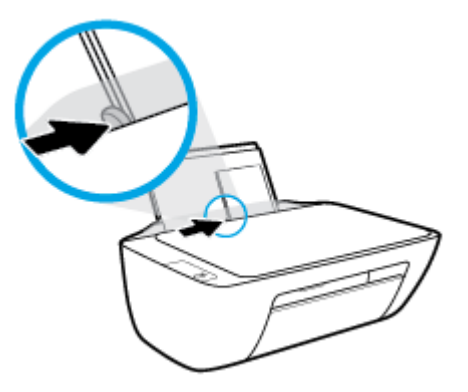

**5.** Snižte výstupní zásobník a vytáhněte nástavec výstupního zásobníku.

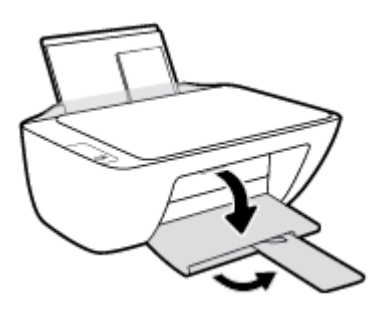

### <span id="page-17-0"></span>**Vložení předlohy na sklo skeneru**

### **Umístění předlohy na skleněnou plochu skeneru**

**1.** Zvedněte víko skeneru.

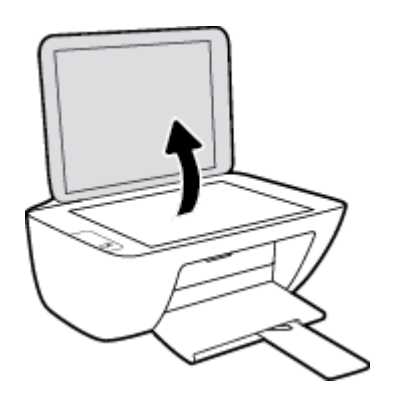

**2.** Umístěte předlohu do pravého rohu skleněné plochy skeneru tiskovou stranou dolů.

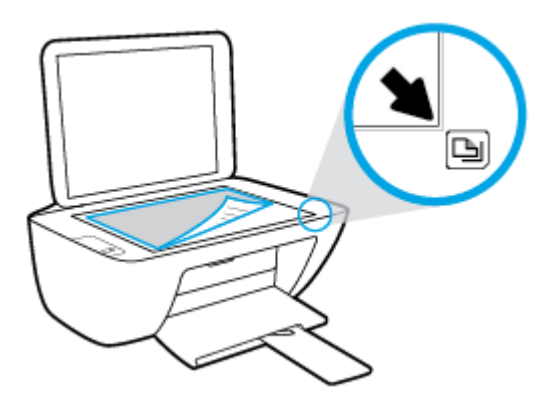

**3.** Zavřete víko skeneru.

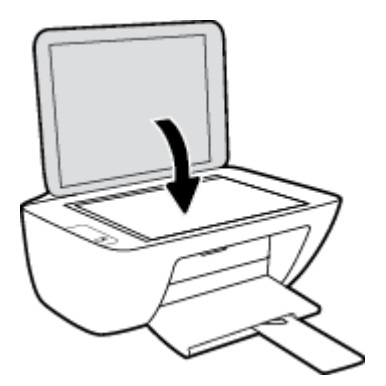

### <span id="page-18-0"></span>**Základní informace o papíru**

Tiskárna je navržena tak, aby dobře fungovala s většinou typů papíru. Před nakoupením většího množství papíru nejdříve vyzkoušejte různé druhy papíru. S papíry HP dosáhnete optimální kvality tisku. Další informace o papírech HP naleznete na stránkách společnosti HP na adrese [www.hp.com](http://www.hp.com) .

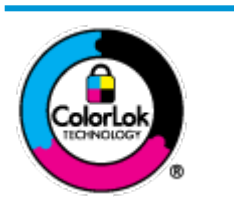

Společnost HP doporučuje pro tisk každodenních dokumentů používat prosté papíry s logem ColorLok. Všechny papíry s logem ColorLok jsou nezávisle testovány, aby splnily vysoké standardy spolehlivosti a kvality tisku a vytvořily dokumenty s ostrými, živými barvami a sytou černou, které schnou rychleji než běžné papíry. Hledejte papíry s logem ColorLok v řadě hmotností a velikostí od předních výrobců papíru.

Tato část obsahuje následující témata:

- Doporučené papíry pro tisk
- [Objednávka papíru HP](#page-20-0)

### **Doporučené papíry pro tisk**

Chcete-li dosáhnout nejlepší kvality při tisku, HP doporučuje použití papírů HP, které jsou přímo určeny pro typ projektu, který tisknete.

V závislosti na zemi/oblasti pravděpodobně nebudou některé z těchto papírů k dispozici.

### **Tisk fotografií**

### **Fotografický papír HP Premium Plus Photo Paper**

Fotografický papír HP Premium Plus Photo Paper představuje nejkvalitnější fotografický papír společnosti HP určený pro nejlepší fotografie. Díky fotografickému papíru HP Premium Plus Photo Paper můžete tisknout překrásné fotografie, které ihned schnou, takže se o ně můžete podělit ihned po vyjmutí z tiskárny. Je dostupný v několika formátech včetně A4, 22 x 28 cm (8,5 x 11 palců), 10 x 15 cm (4 x 6 palců), 13 x 18 cm (5 x 7 palců) a se dvěma povrchovými úpravami – lesklý a jemně lesklý (pololesklý). Ideální pro zarámování, výstavu nebo darování vašich nejlepších fotografií a zvláštní fotografické projekty. Fotografický papír HP Premium Plus Photo Paper vám poskytne špičkové výsledky v profesionální kvalitě a trvanlivosti.

### **Zdokonalený fotografický papír HP Advanced Photo Paper**

Tento lesklý fotografický papír má povrch zajišťující okamžité schnutí, takže s ním lze manipulovat bez rizika rozmazání. Odolává vodě, šmouhám, otiskům prstů a vlhkosti. Vzhled i struktura vytištěných fotografií je srovnatelná s fotografiemi vyvolanými ve fotografických laboratořích. Tyto papíry jsou k dispozici v několika formátech: A4, 22 x 28 cm (8,5 x 11 palců), 10 x 15 cm (4 x 6 palců), 13 x 18 cm (5 x 7 palců). Bez obsahu kyseliny pro větší stálost dokumentů.

### Fotografický papír pro každodenní použití HP Everyday Photo Paper

Tiskněte levně barevné každodenní fotografie na papír, který byl navržen pro běžný tisk fotografií. Tento fotografickØ papír za dostupné ceny rychle schne a snadno se s ním manipuluje. Při použití tohoto papíru v jakékoli inkoustové tiskárně získáte ostré a jasné obrázky. Je k dispozici s lesklým povrchem v několika

formátech: A4, 22 x 28 cm (8,5 x 11 palců), 13 x 18 cm (5 x 7 palců) a 10 x 15 cm (4 x 6 palců). Bez obsahu kyseliny pro větší stálost dokumentů.

### **Fotografické sady HP Photo Value Pack**

Balíčky HP Photo Value obsahují balení originálních inkoustových kazet značky HP a papírů HP Advanced Photo Paper, které vám pomohou ušetřit čas a vyhnout se problémům s tiskem cenově dostupných fotografií v laboratorní kvalitě na tiskárně značky HP. Originální inkousty HP a papír HP Advanced Photo Paper jsou navrženy tak, aby pracovaly společně, takže fotografie jsou výtisk od výtisku trvanlivé a živé. Skvělé pro tisk všech fotografií z dovolené, které stojí za to, nebo vícenásobných výtisků pro sdílení.

#### **Firemní dokumenty**

### ● **Matný papír na prezentace HP Premium s gramáží 120 g** nebo **matný profesionální papír HP s gramáží 120 g**

Jedná se o těžký, oboustranný, matný papír ideální pro prezentace, návrhy, zprávy a bulletiny. Jeho hmotnost mu dává vynikající vzhled a působivost.

#### ● **Lesklý papír na brožury HP s gramáží 180 g** nebo **lesklý profesionální papír HP s gramáží 180 g**

Tyto papíry jsou lesklé po obou stranách a jsou určeny pro oboustranný tisk. Jsou velmi vhodné pro reprodukce v kvalitě srovnatelné s fotografiemi a pro obchodní grafiku používanou na desky výkazů, speciální prezentace, brožury, poštovní zásilky a kalendáře.

### ● **Matný papír na brožury HP s gramáží 180 g** nebo **matný profesionální papír HP s gramáží 180 g**

Tyto papíry jsou matné po obou stranách a jsou určeny pro oboustranný tisk. Jsou velmi vhodné pro reprodukce v kvalitě srovnatelné s fotografiemi a pro obchodní grafiku používanou na desky výkazů, speciální prezentace, brožury, poštovní zásilky a kalendáře.

#### **Běžný tisk**

Všechny papíry pro každodenní použití využívají technologii ColorLok, která omezuje rozmazávání a zajišťuje tmavší černou a živější barvy.

#### ● **Jasně bílý papír do inkoustových tiskáren HP Bright White Inkjet Paper**

Jasně bílý papír HP Bright White Inkjet Paper poskytuje vysoký stupeň barevného kontrastu a ostrý text. Je dostatečně neprůhledný pro oboustranné barevné použití, nedochází u něj k propíjení, což jej předurčuje pro bulletiny, zprávy a letáky.

### ● **Papír pro tiskárny HP Printing Paper**

Papír HP Printing Paper je víceúčelový papír s vysokou kvalitou. Vytváří dokumenty, které vzbuzují solidnější dojem než dokumenty vytištěné na standardní víceúčelový papír nebo papír do kopírek, ať již jde o vzhled, či hmatový dojem. Bez obsahu kyseliny pro větší stálost dokumentů.

#### **Kancelářský papír HP Office Paper**

Papír HP 2ffice Paper je víceúčelový papír s vysokou kvalitou. Je vhodný pro kopírování, návrhy, poznámky a další každodenní dokumenty. Bez obsahu kyseliny pro větší stálost dokumentů.

#### **Kancelářský papír HP Office Recycled Paper**

Kancelářský papír HP 2ffice Recycled Paper je vysoce kvalitní víceúčelový papír, který je vyroben z 30 % recyklovaných vláken.

### <span id="page-20-0"></span>**Objednávka papíru HP**

Tiskárna je navržena tak, aby dobře fungovala s většinou typů kancelářského papíru. K zajištění optimální kvality tisku používejte papíry HP.

Chcete-li objednat papíry HP nebo jiný spotřební materiál, přejděte na stránku [www.hp.com](http://www.hp.com) . V současné době jsou některé části webu společnosti HP dostupné pouze v angličtině.

Společnost HP doporučuje běžné papíry s logem ColorLok pro tisk a kopírování každodenních dokumentů. Všechny papíry s logem ColorLok jsou nezávisle testovány, aby splňovaly vysoké standardy spolehlivosti a kvality tisku a vytvářely dokumenty s ostrými, živými barvami a sytou černou. Navíc schnou rychleji než běžné papíry. Vyhledejte papíry s logem ColorLok v mnoha gramážích a formátech u významných výrobců papíru.

### <span id="page-21-0"></span>**Spusťte software tiskárny HP (Windows)**

Po nainstalování softwaru tiskárny HP klikněte dvakrát na ikonu tiskárny na ploše nebo některým z následujících způsobů otevřete software tiskárny:

- **Windows 8.1**: Klikněte na šipku dolů v levém dolním rohu úvodní obrazovky a vyberte název tiskárny.
- **Windows 8**: Na úvodní obrazovce klikněte pravým tlačítkem do prázdné oblasti, na panelu aplikací klikněte na položku **Všechny aplikace** a poté vyberte název tiskárny.
- **Windows 7**, **Windows Vista** a **Windows XP**: Na ploše počítače klikněte na nabídku **Start**, vyberte možnost **Všechny programy**, klikněte na položku **HP**, klikněte na složku tiskárny a poté vyberte ikonu s názvem tiskárny.

### <span id="page-22-0"></span>**Režim spánku**

- V režimu spánku je snížena spotřeba energie.
- Po výchozím nastavení tiskárny tiskárna přejde do režimu spánku po 5 minutách nečinnosti.
- Kontrolka tlačítka **Technické údaje** je v režimu spánku ztlumená.
- Čas potřebný pro aktivaci režimu spánku nelze měnit.

### <span id="page-23-0"></span>**Automatické vypnutí**

Tato funkce snižuje spotřebu energie tím, že tiskárnu vypne po 2 hodinách nečinnosti. **Funkce Automatické vypnutí slouží k úplnému vypnutí tiskárny, takže k jejímu následnému spuštění je třeba použít tlačítko napájení.** Pokud vaše tiskárna tuto funkci úspory energie podporuje, funkce Automatické vypnutí se automaticky povolí nebo zakáže v závislosti na možnostech tiskárny a možnostech připojení. I v případě, že je funkce Automatické vypnutí zakázaná, přejde tiskárna po 5 minutách nečinnosti do režimu spánku a snižuje tak spotřebu energie.

- Funkce Automatické vypnutí se povolí při zapnutí tiskárny, pokud tiskárna nepodporuje síť nebo funkci faxu nebo pokud tyto možnosti nepoužívá.
- Funkce Automatické vypnutí se zakáže, pokud je zapnuto bezdrátové rozhraní nebo funkce Wi-Fi Direct tiskárny nebo pokud tiskárna s faxem, podporou rozhraní USB nebo sítě Ethernet vytvoří faxové, USB nebo ethernetové připojení.

# <span id="page-24-0"></span>**3 Tisk**

- [Tisk dokumentů](#page-25-0)
- Tisk fotografií
- [Tisk obálek](#page-29-0)
- [Tisk s použitím možnosti Maximální rozlišení](#page-30-0)
- [Tipy pro úspěšný tisk](#page-31-0)

### <span id="page-25-0"></span>**Tisk dokumentů**

Před tiskem dokumentů se ujistěte, že je ve vstupním zásobníku vložen papír a výstupní zásobník je otevřený. Více informací o vkládání papíru naleznete v tématu [Vkládání médií na stránce 10.](#page-13-0)

### **Tisk dokumentu (Windows)**

- **1.** V softwaru stiskněte tlačítko **Tisk**.
- **2.** Ujistěte se, že je vybrána tiskárna.
- **3.** Klikněte na tlačítko, kterým se otevře dialogové okno **Vlastnosti**.

V závislosti na aplikaci může být toto tlačítko označeno **Vlastnosti**, **Možnosti**, **Nastavení tiskárny**, **Vlastnosti tiskárny**, **Tiskárna** nebo **Předvolby**.

- **4.** Vyberte příslušnou možnost.
	- Na kartě **Rozvržení** vyberte orientaci **Na výšku** nebo **Na šířku**.
	- Na kartě **Papír/Kvalita** vyberte příslušný formát papíru z rozevírací nabídky **Média** v oblasti **Výběr zásobníku** a příslušnou kvalitu tisku z oblasti **Nastavení kvality**. Poté vyberte odpovídající barvu v oblasti **Barva**.
	- Na kartě **Rozšířené** vyberte z rozevírací nabídky **Formát papíru** příslušný formát papíru.
- **5.** Kliknutím na tlačítko **OK** zavřete dialogové okno **Vlastnosti**.
- **6.** Kliknutím na tlačítko **Tisk** nebo **OK** zahájíte tisk.

#### **Tisk dokumentů (OS X)**

- **1.** V aplikaci otevřete nabídku **Soubor** a klikněte na příkaz **Tisk**.
- **2.** Ujistěte se, že je zvolena tiskárna pro tisk.
- **3.** Zadejte vlastnosti stránky.

Pokud nejsou k dispozici možnosti v dialogovém okně Tisk, klikněte na možnost **Zobrazit podrobnosti**.

- **<sup>2</sup> POZNÁMKA:** Pro tiskárnu připojenou přes rozhraní USB jsou k dispozici následující možnosti. Umístění možností se může lišit v závislosti na aplikaci.
	- Vyberte formát papíru.

**POZNÁMKA:** Pokud změníte nastavení **Formát papíru**, ujistěte se, že jste vložili správný papír.

- Vyberte orientaci.
- Zadejte procenta měřítka.
- **4.** Klikněte na tlačítko **Tisk**.

### **Tisk na obě strany listu (Windows)**

- **1.** Vyberte v softwaru možnost **Tisk**.
- **2.** Ujistěte se, že je vybrána tiskárna.

**3.** Klepněte na tlačítko, kterým se otevře dialogové okno **Vlastnosti**.

V závislosti na softwarové aplikaci může být toto tlačítko označeno **Vlastnosti**, **Možnosti**, **Nastavení tiskárny**, **Vlastnosti tiskárny**, **Tiskárna** nebo **Předvolby**.

- **4.** Vyberte příslušnou možnost.
	- Na kartě **Rozvržení** vyberte orientaci **Na výšku**, nebo **Na šířku**.
	- Na kartě **Papír/Kvalita** vyberte příslušný formát papíru z rozevírací nabídky **Média** v oblasti **Výběr zásobníku** a příslušnou kvalitu tisku z oblasti **Nastavení kvality**. Poté vyberte odpovídající barvu v oblasti **Barva**.
	- Klepněte na možnost **Rozšířené** a z rozevírací nabídky **Formát papíru** vyberte vhodný formát papíru.
- **5.** Na kartě **Rozvržení** vyberte požadovanou možnost z rozevírací nabídky **Ruční tisk na obě strany**.
- **6.** Po vytištění první stránky postupujte dle pokynů na obrazovce a vložte papír znovu prázdnou stranou nahoru a horní stranou dolů. Poté klikněte na možnost **Pokračovat**.
- **7.** Klepnutím na tlačítko **OK** zahájíte tisk.

### **Tisk na obě strany listu (OS X)**

- **1.** V aplikaci otevřete nabídku **Soubor** a klikněte na příkaz **Tisk**.
- **2.** V dialogovém okně Tisk vyberte z rozbalovací nabídky možnost **Manipulace s papírem** a vyberte u položky **Pořadí stránek** možnost **Normální**.
- **3.** Nastavte volbu **Stránky k vytištění** na možnost **Pouze liché**.
- **4.** Klikněte na tlačítko **Tisk**.
- **5.** Po vytištění všech lichých stránek dokumentu vyjměte dokument z výstupního zásobníku.
- **6.** Založte dokument zpět tak, aby konec dokumentu nyní směroval do tiskárny a prázdná strana dokumentu směrovala směrem k přední části tiskárny.
- **7.** V dialogovém okně Tisk se vraťte do rozbalovací nabídky **Manipulace s papírem**, nastavte pořadí stránek na hodnotu **Normální** a tištěné stránky na **Pouze sudé**.
- **8.** Klikněte na tlačítko **Tisk**.

### <span id="page-27-0"></span>**Tisk fotografií**

Před tiskem fotografií se ujistěte, že je ve vstupním zásobníku vložen fotografický papír a výstupní zásobník je otevřený. Více informací o vkládání papíru naleznete v tématu [Vkládání médií na stránce 10](#page-13-0).

### **Tisk fotografie na fotografický papír (Windows)**

- **1.** V softwaru stiskněte tlačítko **Tisk**.
- **2.** Ujistěte se, že je vybrána tiskárna.
- **3.** Klikněte na tlačítko, kterým se otevře dialogové okno **Vlastnosti**.

V závislosti na aplikaci může být toto tlačítko označeno **Vlastnosti**, **Možnosti**, **Nastavení tiskárny**, **Vlastnosti tiskárny**, **Tiskárna** nebo **Předvolby**.

- **4.** Vyberte příslušnou možnost.
	- Na kartě **Rozvržení** vyberte orientaci **Na výšku** nebo **Na šířku**.
	- Na kartě **Papír/Kvalita** vyberte příslušný formát papíru z rozevírací nabídky **Média** v oblasti **Výběr zásobníku** a příslušnou kvalitu tisku z oblasti **Nastavení kvality**. Poté vyberte odpovídající barvu v oblasti **Barva**.
	- Klikněte na možnost **Upřesnit** a vyberte z rozevíracího seznamu **Formát papíru** příslušný formát fotografie.
- **5.** Kliknutím na tlačítko **OK** se vraťte do dialogového okna **Vlastnosti**.
- **6.** Klikněte na tlačítko **OK** a potom na tlačítko **Tisk** nebo **OK** v dialogovém okně **Tisk**.

 $\mathbb{F}$  **POZNÁMKA:** Po dokončení tisku vyjměte nepoužitý fotografický papír ze vstupního zásobníku. Uchovávejte papír tak, aby se nemohl zkroutit. To by mohlo snížit kvalitu výtisku.

### **Tisk fotografií z počítače (OS X)**

- **1.** V aplikaci otevřete nabídku **Soubor** a klikněte na příkaz **Tisk**.
- **2.** Ujistěte se, že je zvolena tiskárna pro tisk.
- **3.** Nastavte možnosti tisku.

Pokud nejsou k dispozici možnosti v dialogovém okně Tisk, klikněte na možnost **Zobrazit podrobnosti**.

- **POZNÁMKA:** Pro tiskárnu připojenou přes rozhraní USB jsou k dispozici následující možnosti. Umístění možností se může lišit v závislosti na aplikaci.
	- **a.** V rozbalovací nabídce **Formát papíru** vyberte požadovaný formát papíru.

**POZNÁMKA:** Pokud změníte nastavení **Formát papíru**, ujistěte se, že jste vložili správný papír.

- **b.** Vyberte **Orientaci**.
- **c.** V rozbalovací nabídce vyberte položku **Typ papíru/Kvalita** a poté vyberte následující nastavení:
- **Typ papíru**: Správný typ fotopapíru
- **Kvalita**: **Nejlepší** nebo **Maximální rozlišení**
- Klikněte na trojúhelník pro rozbalení **Možnosti barev** a poté vyberte odpovídající možnost nabídky **Oprava fotografie**.
	- **Vypnuto:** na obrázek nepoužije žádné úpravy.
	- **Základní:** automaticky zaostří obrázek, přiměřeně upraví ostrost obrázku.
- **4.** Vyberte všechny další požadované možnosti tisku a potom klikněte na tlačítko **Tisk**.

### <span id="page-29-0"></span>**Tisk obálek**

Před tiskem obálek se ujistěte, že jsou ve vstupním zásobníku vloženy obálky a výstupní zásobník je otevřený. Do vstupního zásobníku je možné vložit jednu nebo více obálek. Nepoužívejte lesklé nebo reliéfní obálky ani obálky se sponami či průhlednými okénky. Více informací o vkládání obálek naleznete v tématu [Vkládání médií na stránce 10.](#page-13-0)

**POZNÁMKA:** Podrobnosti o formátování textu, který má být vytištěn na obálky, naleznete v nápovědě k textovému editoru.

### **Tisk obálky (Windows)**

- **1.** V softwaru stiskněte tlačítko **Tisk**.
- **2.** Ujistěte se, že je vybrána tiskárna.
- **3.** Klikněte na tlačítko, kterým se otevře dialogové okno **Vlastnosti**.

V závislosti na aplikaci může být toto tlačítko označeno **Vlastnosti**, **Možnosti**, **Nastavení tiskárny**, **Vlastnosti tiskárny**, **Tiskárna** nebo **Předvolby**.

- **4.** Vyberte příslušnou možnost.
	- Na kartě **Rozvržení** vyberte orientaci **Na výšku** nebo **Na šířku**.
	- Na kartě **Papír/Kvalita** vyberte příslušný formát papíru z rozevírací nabídky **Média** v oblasti **Výběr zásobníku** a příslušnou kvalitu tisku z oblasti **Nastavení kvality**. Poté vyberte odpovídající barvu v oblasti **Barva**.
	- Klikněte na možnost **Upřesnit** a vyberte z rozevíracího seznamu **Formát papíru** příslušný formát obálky.
- **5.** Klikněte na tlačítko **OK** a potom na tlačítko **Tisk** nebo **OK** v dialogovém okně **Tisk**.

### **Tisk obálek (OS X)**

- **1.** V aplikaci otevřete nabídku **Soubor** a klikněte na příkaz **Tisk**.
- **2.** Ujistěte se, že je zvolena tiskárna pro tisk.
- **3.** Nastavte možnosti tisku.

Pokud nejsou k dispozici možnosti v dialogovém okně Tisk, klikněte na možnost **Zobrazit podrobnosti**.

- **POZNÁMKA:** Pro tiskárnu připojenou přes rozhraní USB jsou k dispozici následující možnosti. Umístění možností se může lišit v závislosti na aplikaci.
	- **a.** V rozbalovací nabídce **Formát papíru** vyberte požadovaný formát obálky.

**POZNÁMKA:** Pokud změníte nastavení **Formát papíru**, ujistěte se, že jste vložili správný papír.

- **b.** V rozbalovací nabídce vyberte možnost **Typ papíru/Kvalita** a ověřte, zda je u typu papíru nastavena hodnota **Běžný papír**.
- **4.** Klikněte na tlačítko **Tisk**.

### <span id="page-30-0"></span>**Tisk s použitím možnosti Maximální rozlišení**

Pro tisk ostrých fotografií v vysoké kvalitě na fotografický papír použijte maximální rozlišení (dpi).

Tisk v maximálním rozlišení trvá déle než tisk při jiném nastavení a vyžaduje hodně místa na disku.

Seznam podporovaných rozlišení tisku najdete na [HP DeskJet 2130 series webových stránkách podpory](http://h20180.www2.hp.com/apps/Nav?h_pagetype=s-001&h_page=hpcom&h_client=s-h-e010-1&h_product=7174549,7174558&h_lang=cs&h_cc=cz)  [www.hp.com/support.](http://h20180.www2.hp.com/apps/Nav?h_pagetype=s-001&h_page=hpcom&h_client=s-h-e010-1&h_product=7174549,7174558&h_lang=cs&h_cc=cz)

### **Tisk v režimu maximálního rozlišení (Windows)**

- **1.** Vyberte v softwaru možnost **Tisk**.
- **2.** Ujistěte se, že je vybrána tiskárna.
- **3.** Klikněte na tlačítko, kterým se otevře dialogové okno **Vlastnosti**.

V závislosti na aplikaci může být toto tlačítko označeno **Vlastnosti**, **Možnosti**, **Nastavení tiskárny**, **Vlastnosti tiskárny**, **Tiskárna** nebo **Předvolby**.

- **4.** Klikněte na kartu **Papír/Kvalita**.
- **5.** V rozbalovací nabídce **Médium** vyberte příslušný typ papíru.
- **6.** Klikněte na tlačítko **Upřesnit**.
- **7.** V části **Vlastnosti tiskárny** zvolte možnost **Ano** v rozevíracím seznamu **Tisk s maximálním rozlišením**.
- **8.** V rozevíracím seznamu **Velikost papíru** vyberte příslušnou velikost papíru.
- **9.** Zavřete rozšířené možnosti kliknutím na tlačítko **OK**.
- **10.** Potvrďte **Orientaci** na kartě **Rozvržení** a vytiskněte dokumenty kliknutím na tlačítko **OK**.

#### **Tisk s maximálním rozlišením (OS X)**

- **1.** V aplikaci otevřete nabídku **Soubor** a klikněte na příkaz **Tisk**.
- **2.** Ujistěte se, že je zvolena tiskárna pro tisk.
- **3.** Nastavte možnosti tisku.

Pokud nejsou k dispozici možnosti v dialogovém okně Tisk, klikněte na možnost **Zobrazit podrobnosti**.

- **POZNÁMKA:** Pro tiskárnu připojenou přes rozhraní USB jsou k dispozici následující možnosti. Umístění možností se může lišit v závislosti na aplikaci.
	- **a.** V rozbalovací nabídce **Formát papíru** vyberte požadovaný formát papíru.

**POZNÁMKA:** Pokud změníte nastavení **Formát papíru**, ujistěte se, že jste vložili správný papír.

- **b.** V rozbalovací nabídce vyberte položku **Typ papíru/Kvalita** a poté vyberte následující nastavení:
	- **Typ papíru**: Správný typ papíru
	- **Kvalita**: **Maximální rozlišení (dpi)**
- **4.** Vyberte všechny další požadované možnosti tisku a potom klepněte na tlačítko **Tisk**.

### <span id="page-31-0"></span>**Tipy pro úspěšný tisk**

Chcete-li tisknout úspěšně, v inkoustových kazetách HP by mělo být dostatečné množství inkoustu, papír by měl být správně vložen a tiskárna by měla být správně nastavena.

Nastavení tisku neovlivňuje kopírování nebo skenování.

### **Tipy pro inkoust**

- Používejte originální inkoustové kazety HP.
- Správně instalujte černobílou i trojbarevnou tiskovou kazetu.

Další informace naleznete v tématu [Výměna inkoustových kazet na stránce 40.](#page-43-0)

Zkontrolujte odhadované hladiny inkoustu v inkoustových kazetách, abyste se ujistili, že je v nich dostatek inkoustu.

Další informace naleznete v tématu [Kontrola odhadované hladiny inkoustu na stránce 38](#page-41-0).

● Pokud kvalita tisku není uspokojivá, další informace naleznete v části [Problémy s tiskem](#page-59-0)  [na stránce 56.](#page-59-0)

#### **Rady pro vkládání papíru**

- Vložte stoh papíru (ne pouze jednu stránku). Všechen papír by měl být stejného formátu a typu, aby nedošlo k jeho uvíznutí.
- Papír vkládejte stranou pro tisk směrem nahoru.
- Ujistěte se, zda papír vložený do vstupního zásobníku leží rovně a jeho okraje nejsou ohnuté ani potrhané.
- Posuňte vodítko šířky papíru ve vstupním zásobníku tak, aby těsně přiléhalo k papíru. Vodítko šířky papíru nesmí papír ve vstupním zásobníku ohýbat.

Další informace naleznete v tématu [Vkládání médií na stránce 10](#page-13-0).

#### **Tipy pro nastavení tiskárny (Windows)**

- Pokud chcete změnit výchozí nastavení tiskárny, otevřete software HP software tiskárny, klikněte na položku **Tisk a skenování** a poté na možnost **Nastavit předvolby**. Další informace o tom, jak otevřít software software tiskárny, naleznete v tématu [Spusťte software tiskárny HP \(Windows\) na stránce 18.](#page-21-0)
- Chcete-li vybrat počet stran, které se mají vytisknout na list, na kartě **Rozvržení** vyberte příslušnou možnost z rozevíracího seznamu **Počet stran na list**.
- Chcete-li zobrazit více možností tisku, na kartě **Rozvržení** nebo **Papír/Kvalita** klepněte na tlačítko **Upřesnit** a otevřete dialogové okno **Rozšířené možnosti**.
	- **Tisk v odstínech šedi**: Umožňuje tisknout černobílý dokument pouze pomocí černého inkoustu. Vyberte možnost **Pouze černý inkoust** a poté klepněte na tlačítko **OK** . Také umožňuje tisknout

vysoce kvalitní černobílé obrázky. Vyberte možnost **Vysoká kvalita rozlišení šedé** a poté klikněte na tlačítko **OK** .

- **Rozvržení stránek na listu**: Pokud tisknete dokument s více než dvěma stránkami na list, tato funkce vám umožňuje určit pořadí stránek.
- **<sup>2</sup> POZNÁMKA:** Náhled na kartě **Rozvržení** nemůže odpovídat výběru v rozevíracím seznamu **Rozvržení stránek na listu**.
- **HP Real Life Technologies**: Tato funkce vyhlazuje a zostřuje obrázky a grafiku čímž zdokonaluje kvalitu tisku.
- **Brožura**: Umožňuje tisk vícestránkového dokumentu jako brožury. Umístí dvě stránky na každou stranu listu tak, abyste jej mohli přehnout a vytvořit z něj brožuru o poloviční velikosti papíru. V rozevíracím seznamu vyberte možnost vazby a pak klepněte na tlačítko **OK**.
	- **Brožura s vazbou nalevo**: Strana s vazbou po složení brožury se nachází na levé straně. Tato možnost slouží k tvorbě brožur s textem psaným zleva doprava.
	- **Brožura s vazbou napravo**: Strana s vazbou po složení brožury se nachází na pravé straně. Tato možnost slouží k tvorbě brožur s textem psaným zprava doleva.
	- **POZNÁMKA:** Náhled na kartě **Rozvržení** nemůže odpovídat výběru v rozevíracím seznamu **Brožura**.
- **Stránky k vytisknutí**: Umožňuje tisknout všechny stránky, pouze liché stránky nebo pouze sudé stránky.
- **Okraje stránky**: Pokud tisknete dokument s více než dvěma stránkami na list, tato funkce umožňuje přidat ke stránkám okraje.
	- **POZNÁMKA:** Náhled na kartě **Rozvržení** nemůže odpovídat výběru v rozevíracím seznamu **Okraje stránky**.
- Chcete-li si ušetřit čas strávený úpravami nastavení, můžete použít zástupce tisku. Zástupce tisku uchovává hodnoty nastavení, které jsou vhodné pro určitý druh úlohy, takže můžete veškerá potřebná nastavení provést jedním klepnutím. Chcete-li tuto funkci použít, přejděte na kartu **Zástupce tisku**, vyberte jednoho zástupce tisku a poté klepněte na tlačítko **OK**.

Chcete-li přidat nového zástupce tisku, proveďte požadovaná nastavení na kartě **Rozvržení** nebo **Papír/ Kvalita**, klepněte na kartu **Zástupce tisku**, klepněte na možnost **Uložit jako**, zadejte název a poté klepněte na tlačítko **OK**.

Chcete-li zástupce tisku odstranit, vyberte jej a poté klepněte na tlačítko **Odstranit**.

**POZNÁMKA:** Výchozí zástupce tisku nelze odstranit.

#### **Tipy pro nastavení tiskárny (OS X)**

- V dialogu Tisk vyberte pomocí rozevírací nabídky **Velikost papíru** požadovanou velikost papíru, který byl do tiskárny založen.
- V dialogu Tisk vyberte rozevírací nabídku **Papír/kvalita** a vyberte vhodný typ a kvalitu papíru.
- Pokud chcete tisknout černobílý dokument pouze pomocí černého inkoustu, vyberte v rozevírací nabídce možnost **Typ papíru/Kvalita** a z rozevírací nabídky Barva vyberte možnost **Stupně šedi**.

### **Poznámky**

- Originální inkoustové kazety HP jsou určeny pro tiskárny a papíry HP a také s nimi byly testovány, aby byly zaručeny nejlepší výsledky každého tisku.
	- **POZNÁMKA:** Společnost HP nemůže zaručit kvalitu a spolehlivost neoriginálního spotřebního materiálu. Na opravy produktu po použití spotřebního materiálu od jiného výrobce se nevztahuje záruka.

Pokud jste přesvědčeni, že jste zakoupili originální inkoustové kazety HP, přejděte na adresu:

[www.hp.com/go/anticounterfeit](http://www.hp.com/go/anticounterfeit)

- Varování a kontrolky množství inkoustu poskytují pouze přibližné údaje a slouží pouze k plánování.
- **POZNÁMKA:** Pokud se vám zobrazí varovná zpráva, že je v tiskárně málo inkoustu, zvažte přípravu náhradní inkoustové kazety, abyste se vyhnuli možným zdržením tisku. Inkoustové kazety nemusíte měnit, dokud bude kvalita tisku přijatelná.
- Dokument můžete vytisknout na obě strany papíru ručně.

# <span id="page-34-0"></span>**4 Kopírování a skenování**

- [Kopírování dokumentů](#page-35-0)
- [Skenování](#page-36-0)
- [Tipy pro úspěšné kopírování a skenování](#page-39-0)

### <span id="page-35-0"></span>**Kopírování dokumentů**

**POZNÁMKA:** Všechny dokumenty budou kopírovány v režimu běžné kvality tisku. V průběhu kopírování nelze měnit kvalitu tisku.

### **Kopírování dokumentů**

**1.** Vložte papír do vstupního zásobníku.

Informace o vkládání papíru naleznete v tématu [Vkládání médií na stránce 10.](#page-13-0)

- **2.** Vložte předlohu do pravého předního rohu skleněné podložky skeneru potištěnou stranou dolů. Další informace naleznete v tématu [Vložení předlohy na sklo skeneru na stránce 14.](#page-17-0)
- **3.** Stisknutím tlačítka **Kopírovat černobíle** ( **)** nebo tlačítka **Kopírovat barevně** ( **)** zahajte kopírování.

Kopírování bude zahájeno dvě sekundy po stisknutí posledního tlačítka.

**TIP:** Vícenásobným stisknutím tlačítka můžete zvýšit počet kopií.
## **Skenování**

- Skenování do počítače
- [Vytvoření zkratky pro skenování \(Windows\)](#page-37-0)
- [Změna nastavení skenování \(Windows\)](#page-38-0)

## **Skenování do počítače**

Před skenováním do počítače se ujistěte, že máte nainstalovaný doporučený software tiskárny HP. Tiskárna a počítač musí být propojeny a zapnuty.

### **Skenování dokumentu nebo fotografie do souboru (Windows)**

- **1.** Vložte předlohu do pravého předního rohu skleněné podložky skeneru potištěnou stranou dolů.
- **2.** Klikněte dvakrát na ikonu tiskárny na ploše nebo některým z následujících způsobů otevřete software tiskárny:
	- **Windows 8.1**: Klikněte na šipku dolů v levém dolním rohu úvodní obrazovky a vyberte název tiskárny.
	- **Windows 8**: Na úvodní obrazovce klikněte pravým tlačítkem do prázdné oblasti, na panelu aplikací klikněte na položku **Všechny aplikace** a poté vyberte název tiskárny.
	- **Windows 7**, **Windows Vista** a **Windows XP**: Na ploše počítače klikněte na nabídku **Start**, vyberte možnost **Všechny programy**, klikněte na položku **HP**, klikněte na složku tiskárny a poté vyberte ikonu s názvem tiskárny.
- **3.** V softwaru tiskárny klikněte na možnost **Skenovat dokument nebo fotografii**.
- **4.** Zvolte požadovaný typ skenování a poté klikněte na tlačítko **Skenovat** .
	- Výběrem možnosti **Uložit jako PDF** uložte dokument (nebo fotografii jako soubor PDF.
	- Výběrem možnosti **Uložit jako JPEG** uložte fotografii (nebo dokument) jako soubor obrázku.
	- **POZNÁMKA:** Po kliknutí na odkaz **Více** v pravém horním rohu dialogového okna Skenovat můžete zkontrolovat a upravit nastavení pro všechna skenování.

Další informace naleznete v tématu [Změna nastavení skenování \(Windows\) na stránce 35](#page-38-0).

Pokud je vybrána možnost **Po skenování otevřít prohlížeč** , můžete naskenovaný obraz upravit na obrazovce s náhledem.

#### **Skenování dokumentu nebo fotografie do e-mailu (Windows)**

- **1.** Vložte předlohu do pravého předního rohu skleněné podložky skeneru potištěnou stranou dolů.
- **2.** Klikněte dvakrát na ikonu tiskárny na ploše nebo některým z následujících způsobů otevřete software tiskárny:
- <span id="page-37-0"></span>● **Windows 8.1**: Klikněte na šipku dolů v levém dolním rohu úvodní obrazovky a vyberte název tiskárny.
- **Windows 8**: Na úvodní obrazovce klikněte pravým tlačítkem do prázdné oblasti, na panelu aplikací klikněte na položku **Všechny aplikace** a poté vyberte název tiskárny.
- **Windows 7**, **Windows Vista** a **Windows XP**: Na ploše počítače klikněte na nabídku **Start**, vyberte možnost **Všechny programy**, klikněte na položku **HP**, klikněte na složku tiskárny a poté vyberte ikonu s názvem tiskárny.
- **3.** V softwaru tiskárny klikněte na možnost **Skenovat dokument nebo fotografii**.
- **4.** Zvolte požadovaný typ skenování a poté klikněte na tlačítko **Skenovat** .

Výběrem možnosti **Poslat e-mailem jako PDF** nebo **Poslat e-mailem jako JPEG** otevřete svůj e-mailový software s naskenovaným souborem jako přílohou.

**POZNÁMKA:** Po kliknutí na odkaz **Více** v pravém horním rohu dialogového okna Skenovat můžete zkontrolovat a upravit nastavení pro všechna skenování.

Další informace naleznete v tématu [Změna nastavení skenování \(Windows\) na stránce 35](#page-38-0).

Pokud je vybrána možnost **Po skenování otevřít prohlížeč** , můžete naskenovaný obraz upravit na obrazovce s náhledem.

### **Postup naskenování předlohy pomocí softwaru tiskárny HP (OS X)**

**1.** Otevřete nástroj HP Scan.

Nástroj HP Scan se nachází ve složce **Aplikace**/**Hewlett-Packard** v nejvyšší úrovni pevného disku.

- **2.** Klepněte na **Skenování** .
- **3.** Vyberte požadovaný typ profilu skenování a postupujte podle pokynů na obrazovce.

## **Vytvoření zkratky pro skenování (Windows)**

Abyste si skenování usnadnili, můžete si vytvořit vlastní zkratku pro skenování. Například můžete chtít pravidelně skenovat a ukládat fotografie do formátu PNG namísto JPEG.

- **1.** Vložte předlohu do pravého předního rohu skleněné podložky skeneru potištěnou stranou dolů.
- **2.** Klikněte dvakrát na ikonu tiskárny na ploše nebo některým z následujících způsobů otevřete software tiskárny:
	- **Windows 8.1**: Klikněte na šipku dolů v levém dolním rohu úvodní obrazovky a vyberte název tiskárny.
	- **Windows 8**: Na úvodní obrazovce klikněte pravým tlačítkem do prázdné oblasti, na panelu aplikací klikněte na položku **Všechny aplikace** a poté vyberte název tiskárny.
	- **Windows 7**, **Windows Vista** a **Windows XP**: Na ploše počítače klikněte na nabídku **Start**, vyberte možnost **Všechny programy**, klikněte na položku **HP**, klikněte na složku tiskárny a poté vyberte ikonu s názvem tiskárny.
- **3.** V softwaru tiskárny klikněte na možnost Skenovat dokument nebo fotografii.
- **4.** Klikněte na možnost **Vytvoření zkratky pro skenování** .

<span id="page-38-0"></span>**5.** Zadejte popisný název, vyberte existující zkratku, na které chcete novou zkratku založit, a poté klikněte na tlačítko **Vytvořit** .

Pokud například vytváříte novou zkratku pro fotografie vyberte možnost **Uložit jako JPEG** nebo **Poslat**  e-mailem jako JPEG . Zobrazí se možnosti grafického zpracování při skenování.

- **6.** Změňte nastavení tak, aby nová zkratka vyhovovala vašim potřebám, a poté klikněte na ikonu Uložit napravo od zkratky.
- **POZNÁMKA:** Po kliknutí na odkaz **Více** v pravém horním rohu dialogového okna Skenovat můžete zkontrolovat a upravit nastavení pro všechna skenování.

Další informace naleznete v tématu Změna nastavení skenování (Windows) na stránce 35.

## **Změna nastavení skenování (Windows)**

Kterékoli z nastavení skenování můžete upravit buď pro jedno použití, nebo trvale uložit pro každé použití. Nastavení zahrnují možnosti jako formát a orientaci stránky, rozlišení skenování, kontrast a umístění složky pro uložené snímky.

- **1.** Vložte předlohu do pravého předního rohu skleněné podložky skeneru potištěnou stranou dolů.
- **2.** Klikněte dvakrát na ikonu tiskárny na ploše nebo některým z následujících způsobů otevřete software tiskárny:
	- **Windows 8.1**: Klikněte na šipku dolů v levém dolním rohu úvodní obrazovky a vyberte název tiskárny.
	- **Windows 8**: Na úvodní obrazovce klikněte pravým tlačítkem do prázdné oblasti, na panelu aplikací klikněte na položku **Všechny aplikace** a poté vyberte název tiskárny.
	- **Windows 7**, **Windows Vista** a **Windows XP**: Na ploše počítače klikněte na nabídku **Start**, vyberte možnost **Všechny programy**, klikněte na položku **HP**, klikněte na složku tiskárny a poté vyberte ikonu s názvem tiskárny.
- **3.** V softwaru tiskárny klikněte na možnost **Skenovat dokument nebo fotografii**.
- **4.** Klikněte na odkaz **Více** v pravém horním rohu dialogového okna HP Scan.

Na pravé straně se zobrazí podokno s podrobným nastavením. Levý sloupec shrnuje aktuální nastavení pro každou oblast. Pravý sloupec umožňuje změnit nastavení ve zvýrazněné oblasti.

**5.** Kliknutím na oblast v levé části podokna s podrobným nastavením můžete zobrazit nastavení v dané oblasti.

Většinu nastavení můžete zobrazovat a měnit pomocí rozevíracích nabídek.

Některá nastavení umožňují větší flexibilitu zobrazením nového podokna. Takováto nastavení jsou označena znaménkem plus (+) po pravé straně. Jakékoli změny v otevřeném podokně je třeba před návratem na podokno s podrobným nastavením potvrdit nebo zrušit.

- **6.** Až budete s upravováním nastavení hotovi, proveďte jednu z následujících akcí.
	- Klikněte na možnost **Skenovat** . Po dokončení skenování budete vyzváni k uložení nebo zrušení změn zkratky.
	- Klikněte na ikonu Uložit napravo od zkratky a poté klikněte na tlačítko **Skenovat** .

## <span id="page-39-0"></span>**Tipy pro úspěšné kopírování a skenování**

Pro úspěšné kopírování a skenování využijte následující tipy:

- Sklo a zadní stranu víka udržujte v čistotě. Skener interpretuje vše, co zachytí na skle, jako část obrázku.
- Vložte předlohu do pravého předního rohu skla potištěnou stranou dolů.
- Pokud chcete vytvořit velkou kopii z malé předlohy, naskenujte předlohu do počítače, změňte velikost obrázku v aplikaci pro skenování a vytiskněte kopii tohoto zvětšeného obrázku.
- Aby nedošlo k zeslabení nebo vynechání skenovaného textu, nastavte v softwaru správný jas snímání.

# **5 Správa inkoustových kazet**

Tato část obsahuje následující témata:

- [Kontrola odhadované hladiny inkoustu](#page-41-0)
- [Objednání tiskového spotřebního materiálu](#page-42-0)
- [Výměna inkoustových kazet](#page-43-0)
- [Použít režim s jednou tiskovou kazetou](#page-45-0)
- [Informace k záruce tiskové kazety](#page-46-0)
- [Tipy pro práci s tiskovými kazetami](#page-47-0)

## <span id="page-41-0"></span>**Kontrola odhadované hladiny inkoustu**

Hladinu inkoustu lze snadno zkontrolovat, a zjistit tak, kdy bude třeba vyměnit inkoustovou kazetu. Hladina zásoby inkoustu ukazuje přibližné množství inkoustu zbývajícího v inkoustových kazetách.

### **Kontrola hladiny inkoustu v softwaru HP software tiskárny (Windows)**

- **1.** Spusťte software tiskárny HP. Další informace naleznete v tématu [Spusťte software tiskárny HP](#page-21-0) [\(Windows\) na stránce 18.](#page-21-0)
- **2.** V softwaru software tiskárny klikněte na kartu **Odhadované hladiny inkoustu**.

### **Kontrola hladiny inkoustu v softwaru HP software tiskárny (OS X)**

**1.** Otevřete nástroj HP Utility.

Nástroj HP Utility se nachází ve složce **Hewlett-Packard** ve složce **Aplikace** v nejvyšší úrovni pevného disku.

- **2.** V seznamu zařízení v levé části okna vyberte položku HP DeskJet 2130 series.
- **3.** Klepněte na položku **Stav spotřebního materiálu**.

Zobrazí se informace o odhadované hladině inkoustu.

- **4.** Kliknutím na možnost **Všechna nastavení** se vraťte do podokna **Informace a podpora**.
- **POZNÁMKA:** Jestliže jste instalovali plněnou nebo repasovanou kazetu či kazetu, která byla použita v jiné tiskárně, může být ukazatel hladiny inkoustu nepřesný nebo nedostupný.

**POZNÁMKA:** Varování a kontrolky množství inkoustu poskytují pouze přibližné údaje a slouží pouze k plánování. Pokud se vám zobrazí varovná zpráva, že je v tiskárně málo inkoustu, zvažte přípravu náhradní inkoustové kazety, abyste se vyhnuli možným zdržením tisku. Inkoustové kazety není nutné vyměňovat, dokud se nezhorší kvalita tisku.

**POZNÁMKA:** Inkoust z inkoustových kazet se používá při procesu tisku mnoha různými způsoby, včetně inicializačního procesu, který připravuje tiskárnu a inkoustové kazety k tisku, a k údržbě tiskové hlavy, při které se udržují tiskové trysky čisté, aby mohl inkoust plynule protékat. V použitých inkoustových kazetách navíc zůstává určité množství zbytkového inkoustu. Další informace naleznete na stránkách [www.hp.com/go/](http://www.hp.com/go/inkusage) [inkusage](http://www.hp.com/go/inkusage).

## <span id="page-42-0"></span>**Objednání tiskového spotřebního materiálu**

Před objednáním tiskových kazet najděte jejich správné číslo.

### **Umístění čísla tiskové kazety na tiskárně**

Číslo tiskové kazety je umístěno uvnitř přístupových dvířek tiskové kazety.

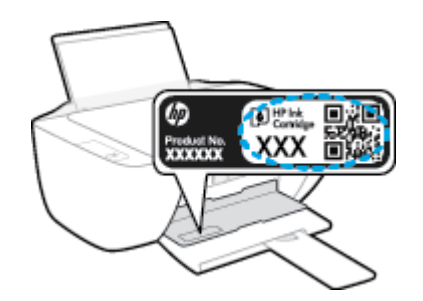

### **Vyhledání čísla tiskové kazety v softwaru software tiskárny (Windows)**

- **1.** Spusťte software tiskárny HP. Další informace naleznete v tématu [Spusťte software tiskárny HP](#page-21-0) [\(Windows\) na stránce 18.](#page-21-0)
- **2.** V software tiskárny klepněte na možnost **Nákup**, klepněte na možnost **Nákup spotřebního materiálu online** a poté postupujte dle pokynů na obrazovce.

### **Zjištění objednacích čísel tiskových kazet (OS X)**

- **1.** Otevřete nástroj HP Utility.
- **POZNÁMKA:** Nástroj HP Utility se nachází ve složce **Hewlett-Packard** ve složce **Aplikace** v nejvyšší úrovni pevného disku.
- **2.** Klikněte na možnost **Informace o spotřebním materiálu**.

Zobrazí se objednací čísla tiskových kazet.

**3.** Kliknutím na možnost **Všechna nastavení** se vraťte do podokna **Informace a podpora**.

Chcete-li objednat originální spotřební materiál HP pro zařízení HP DeskJet 2130 series, přejděte na stránku [www.hp.com/buy/supplies](http://www.hp.com/buy/supplies) . Pokud se zobrazí výzva, zvolte zemi/oblast a potom najděte podle zobrazených pokynů požadované kazety pro tiskárnu.

**<sup>2</sup> POZNÁMKA:** Objednávání inkoustových kazet online není ve všech zemích a oblastech podporováno. Pokud není podporováno ve vaší zemi či oblasti, můžete si i přesto prohlížet informace o spotřebním materiálu a vytisknout si referenční seznam pro použití při nákupu u místního prodejce HP.

## <span id="page-43-0"></span>**Výměna inkoustových kazet**

## **Postup při výměně inkoustových kazet**

- **1.** Zkontrolujte, že je produkt napájen.
- **2.** Vyjměte inkoustovou kazetu.
	- **a.** Otevřete přístupová dvířka kazet a poté počkejte, dokud se vozík kazet nepřesune doprostřed tiskárny.

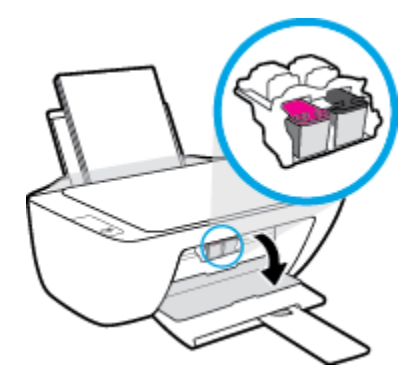

**b.** Stisknutím uvolněte inkoustovou kazetu a vyjměte ji ze zásuvky.

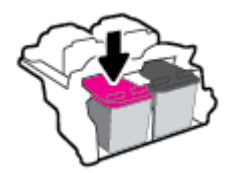

- **3.** Vložte novou inkoustovou kazetu.
	- **a.** Vyjměte inkoustovou kazetu z obalu.

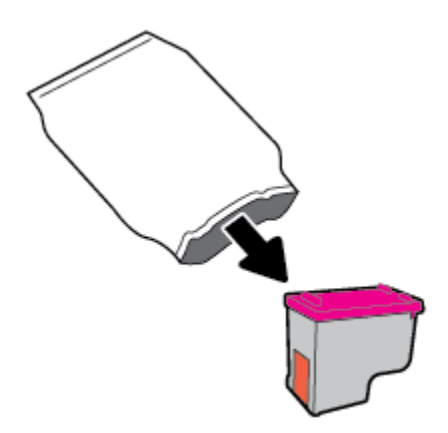

**b.** Pomocí vytahovacího poutka odstraňte plastovou pásku.

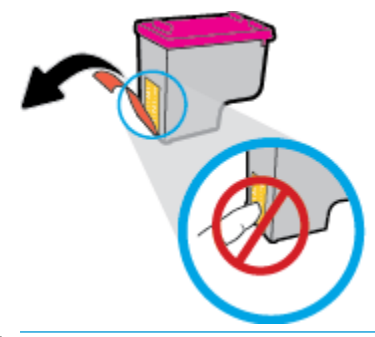

- **POZNÁMKA:** Nedotýkejte se elektrických kontaktů na inkoustové kazetě.
- **c.** Zasunujte inkoustovou kazetu do zásuvky, dokud nezapadne na místo.

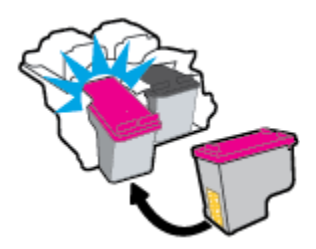

**d.** Zavřete přístupová dvířka kazet.

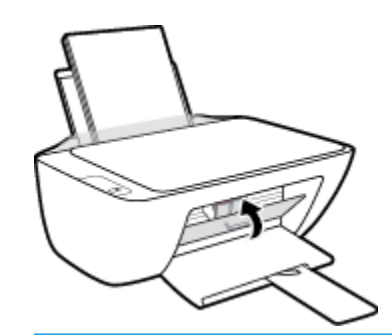

**POZNÁMKA:** Jestliže tisknete dokument po vložení nové inkoustové kazety, HP software tiskárny vás vyzve k zarovnání inkoustových kazet.

## <span id="page-45-0"></span>**Použít režim s jednou tiskovou kazetou**

Režim jedné kazety slouží k provozu tiskárny pouze s jednou inkoustovou kazetou. Režim jedné tiskové kazety se zapne po vyjmutí inkoustové tiskové kazety z držáku kazet.

**POZNÁMKA:** Když tiskárna pracuje v režimu jedné tiskové kazety, na obrazovce počítače se zobrazí zpráva. Pokud se zobrazí zpráva a v tiskárně jsou nainstalovány dvě inkoustové tiskové kazety, zkontrolujte, zda byla z každé inkoustové tiskové kazety odstraněna ochranná plastová páska. Pokud plastová páska zakrývá kontakty kazety, tiskárna nemůže zjistit, že je inkoustová kazeta vložena. Pokud plastové pásky na kazetách nejsou, zkuste očistit jejich elektronické kontakty. Informace o čištění kontaktů inkoustových kazet naleznete v tématu [Problémy s inkoustovými kazetami na stránce 54](#page-57-0).

### **Ukončení režimu jedné kazety**

● Vložte do tiskárny černou i trojbarevnou inkoustovou kazetu.

## <span id="page-46-0"></span>**Informace k záruce tiskové kazety**

Záruka na kazetu HP platí v případě, že se kazeta používá v tiskárně HP, pro niž je určena. Tato záruka se nevztahuje na inkoustové kazety HP, které byly znovu plněny, opraveny, repasovány, nesprávně použity nebo se kterými bylo manipulováno.

Záruka na kazetu platí, dokud se nespotřebuje inkoust HP nebo dokud není dosaženo data konce platnosti záruky. Datum konce záručního období ve formátu RRRR/MM/DD může být uvedeno na kazetě, jak je patrné na obrázku:

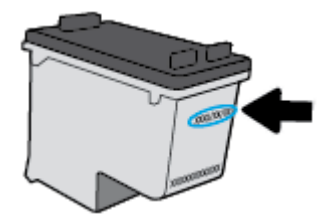

Kopii vyjádření o omezené záruce HP naleznete v tištěné dokumentaci dodané s tiskárnou.

## <span id="page-47-0"></span>**Tipy pro práci s tiskovými kazetami**

Při práci s tiskovými kazetami můžete využít následující tipy:

- Chcete-li kazety ochránit před vyschnutím, tiskárnu vždy vypínejte pomocí tlačítka **Technické údaje**  a vyčkejte, dokud kontrolka **Technické údaje** nezhasne.
- Kazety neotvírejte ani neodstraňujte jejich pásku, dokud nejste připraveni vložit je do tiskárny. Páska na kazetách brání odpařování inkoustu.
- Tiskové kazety vkládejte do správných pozic. Barva a ikona na jednotlivých kazetách musí odpovídat barvě a ikoně pozice. Všechny kazety zacvakněte na místo.
- Proveďte zarovnání tiskových kazet, aby byla zajištěna optimální kvalita tisku. Další informace naleznete v tématu [Problémy s tiskem na stránce 56.](#page-59-0)
- Pokud obrazovka Odhadovaná hladina inkoustu oznamuje nízkou hladinu inkoustu v jedné nebo obou kazetách, zvažte přípravu náhradních kazet, abyste se vyhnuli možným zdržením tisku. Inkoustové kazety nemusíte měnit, dokud bude kvalita tisku přijatelná. Další informace naleznete v tématu Výměna [inkoustových kazet na stránce 40.](#page-43-0)
- Pokud kazetu z nějakého důvodu vyjmete z tiskárny, co nejdříve ji opět vraťte zpět. Nechráněná kazeta vyjmutá z tiskárny může začít vysychat.

# **6 Připojení tiskárny**

- [Připojení tiskárny k počítači pomocí kabelu USB \(bez připojení k síti\)](#page-49-0)
- [Připojte novou tiskárnu](#page-50-0)

## <span id="page-49-0"></span>**Připojení tiskárny k počítači pomocí kabelu USB (bez připojení k síti)**

Tiskárna je vybavena zadním vysokorychlostním portem USB 2.0 pro připojení k počítači.

### **Připojení tiskárny pomocí kabelu USB**

**1.** Vložte disk CD se softwarem tiskárny do jednotky CD-ROM počítače.

**POZNÁMKA:** Kabel USB k tiskárně připojte až ve chvíli, kdy k tomu budete vyzváni.

- **2.** Postupujte podle pokynů na obrazovce. Po vyzvání připojte tiskárnu k počítači výběrem volby **USB**  v nabídce **Možnosti připojení**.
- **3.** Postupujte podle pokynů na obrazovce.

Pokud jste nainstalovali software tiskárny, tiskárna bude pracovat jako zařízení plug and play. Pokud software nainstalován není, vložte disk CD dodaný společně s tiskárnou a postupujte podle pokynů na obrazovce.

## <span id="page-50-0"></span>**Připojte novou tiskárnu**

Pokud tiskárna není připojena k počítači nebo chcete k počítači připojit další tiskárnu stejného modelu, můžete k nastavení připojení použít následující pokyny.

**<sup>2</sup> POZNÁMKA:** Tuto metodu použijte, pokud jste již nainstalovali software tiskárny.

### **Připojení nové tiskárny (Windows)**

- 1. Otevřete software software tiskárny. Další informace naleznete v tématu Spusťte software tiskárny HP [\(Windows\) na stránce 18.](#page-21-0)
- **2.** V softwaru software tiskárny klikněte na položku **Nástroje**.
- **3.** Vyberte položku **Printer Setup & Software** (Nastavení tiskárny a softwaru).
- **4.** Vyberte možnost **Připojit novou tiskárnu**. Postupujte podle pokynů na obrazovce.

### **Připojení nové tiskárny (OS X)**

- **1.** Otevřete nástroj **Systémové předvolby** .
- **2.** V závislosti na svém operačním systému klikněte na položku **Tisk a faxování** , **Tisk a skenování** nebo **Tiskárny a skenery** v části **Hardware**.
- **3.** Klikněte na položku + nalevo pod seznamem tiskáren.
- **4.** V seznamu vyberte novou tiskárnu.

# **7 Vyřešit problém**

Tato část obsahuje následující témata:

- [Problémy s uvíznutím nebo nesprávným podáním papíru](#page-53-0)
- [Problémy s inkoustovými kazetami](#page-57-0)
- [Problémy s tiskem](#page-59-0)
- [Problémy s kopírováním](#page-67-0)
- [Problémy se skenováním](#page-68-0)
- [Problémy s hardwarem tiskárny](#page-69-0)
- [Podpora společnosti HP](#page-70-0)

## <span id="page-53-0"></span>**Problémy s uvíznutím nebo nesprávným podáním papíru**

Požadovaná funkce

## **Odstranění uvíznutého papíru**

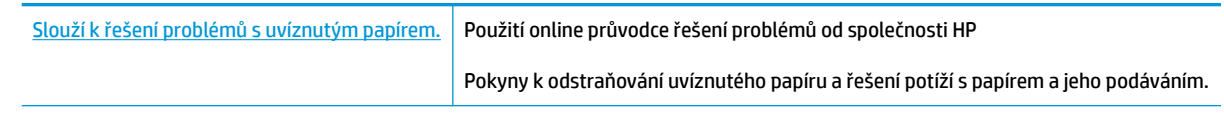

**POZNÁMKA:** Online průvodce řešení problémů od společnosti HP nemusí být dostupný ve všech jazycích.

## **Informace o odstranění uvíznutého papíru najdete v části nápovědy s obecnými pokyny**

K uvíznutí papíru může dojít na několika místech.

### **Odstranění uvíznutého papíru ze vstupního zásobníku**

- 1. Stisknutím tlačítka **Zrušit** (X) se pokuste odstranit uvíznutý papír automaticky. Pokud toto řešení nepomůže, odstraňte uvíznutý papír ručně pomocí následujícího postupu.
- **2.** Opatrně vytáhněte papír ze vstupního zásobníku.

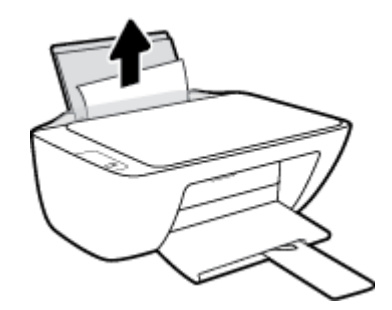

- **3.** Ujistěte se, že dráhu papíru neblokují žádné cizí předměty, a znovu papír vložte.
	- **POZNÁMKA:** Kryt vstupního zásobníku dokáže zabránit pádu cizích předmětů do dráhy papíru a předcházet tak závažnému uvíznutí papíru. Kryt vstupního zásobníku proto neodstraňujte.
- **4.** Chcete-li pokračovat v aktuální úloze, stiskněte tlačítko **Pokračovat** ( ).

### **Odstranění uvíznutého papíru z výstupního zásobníku**

1. Stisknutím tlačítka **Zrušit** (X) se pokuste odstranit uvíznutý papír automaticky. Pokud toto řešení nepomůže, odstraňte uvíznutý papír ručně pomocí následujícího postupu.

**2.** Opatrně vytáhněte papír z výstupního zásobníku.

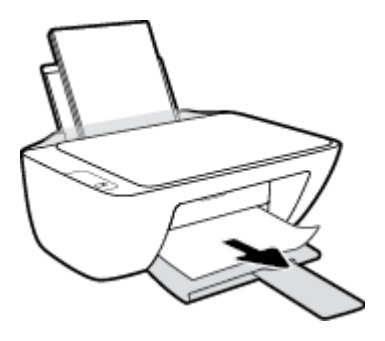

**3.** Chcete-li pokračovat v aktuální úloze, stiskněte tlačítko **Pokračovat** ( ).

## **Odstranění uvíznutého papíru z oblasti přístupu ke kazetám**

- 1. Stisknutím tlačítka **Zrušit** (X) se pokuste odstranit uvíznutý papír automaticky. Pokud toto řešení nepomůže, odstraňte uvíznutý papír ručně pomocí následujícího postupu.
- **2.** Odstraňte uvíznutý papír.
	- **a.** Stisknutím tlačítka **Technické údaje** (<sup>|</sup>) vypněte tiskárnu.
	- **b.** Otevřete přístupová dvířka kazety.
	- **c.** Pokud se vozík tiskových kazet nachází ve středu tiskárny, odsuňte jej na pravou stranu.

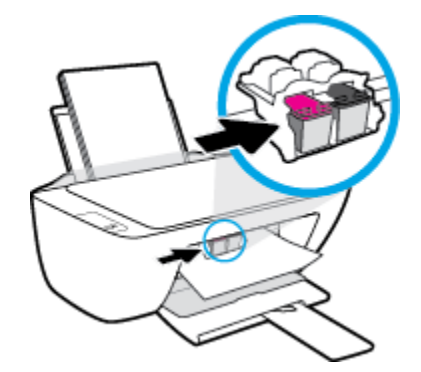

**d.** Odstraňte uvíznutý papír.

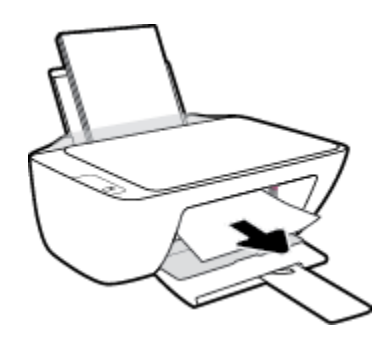

- **e.** Zavřete přístupová dvířka kazet.
- **3.** Stisknutím tlačítka **Technické údaje** (<sup>1</sup>) zapněte tiskárnu.

### **Odstranění papíru uvíznutého v tiskárně**

- 1. Stisknutím tlačítka **Zrušit** (X) se pokuste odstranit uvíznutý papír automaticky. Pokud toto řešení nepomůže, odstraňte uvíznutý papír ručně pomocí následujícího postupu.
- **2.** Stisknutím tlačítka **Technické údaje** (<sup>1</sup>) vypněte tiskárnu.
- **3.** Převraťte tiskárnu, vyhledejte dvířka pro čištění na spodní straně tiskárny a zatažením za obě úchytky je otevřete.

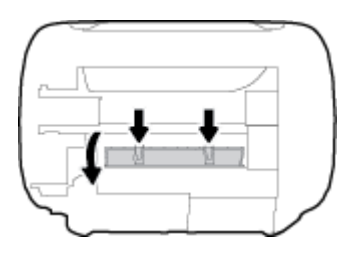

**4.** Odstraňte uvíznutý papír.

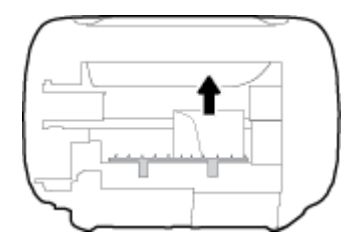

**5.** Zavřete dvířka. Jemně zatlačte na dvířka směrem k tiskárně, dokud západky nezaklapnou na místo.

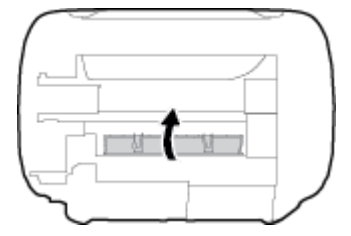

**6.** Převraťte tiskárnu a poté ji stisknutím tlačítka **Technické údaje** (<sup>1</sup>)) zapněte.

## **Odstranění uvíznuté tiskové kazety**

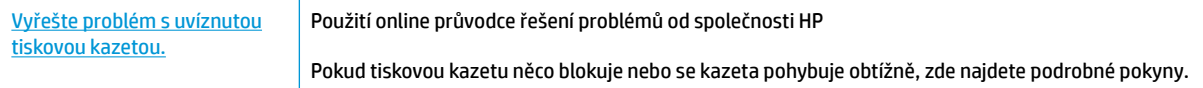

**POZNÁMKA:** Online průvodce řešení problémů od společnosti HP nemusí být dostupný ve všech jazycích.

## **Informace o vyřešení problému s uvíznutou tiskovou kazetou najdete v části nápovědy s obecnými pokyny**

**▲** Odstraňte všechny předměty, jako například papír, které blokují vozík tiskových kazet.

**202NÁMKA:** K odstranění uvíznutého papíru nepoužívejte žádné nástroje nebo jiná zařízení. Při odstraňování uvíznutého papíru z vnitřku tiskárny buďte vždy opatrní.

## **Jak zabránit uvíznutí papíru**

Chcete-li předcházet uvíznutí papíru, postupujte takto:

- Vstupní zásobník nepřeplňujte.
- Často odebírejte potištěné papíry z výstupního zásobníku.
- Ujistěte se, zda papír vložený do vstupního zásobníku leží rovně a jeho okraje nejsou ohnuté ani potrhané.
- Ve vstupním zásobníku nepoužívejte současně různé typy a formáty papíru; papíry ve vstupním zásobnímu musí být stejného typu a velikosti.
- Posuňte vodítko šířky papíru ve vstupním zásobníku tak, aby těsně přiléhalo k papíru. Vodítko šířky papíru nesmí papír ve vstupním zásobníku ohýbat.
- Nezasouvejte papír do vstupního zásobníku příliš hluboko.
- Nevkládejte papír v době, kdy tiskárna tiskne. Pokud tiskárně téměř došel papír, vložte další papír až poté, co se zobrazí zpráva o nedostatku papíru.

## **Řešení problémů s podáváním papíru**

Jaký problém máte?

- **Zařízení neodebírá papír ze vstupního zásobníku**
	- Zkontrolujte, zda je ve vstupním zásobníku vložen papír. Další informace naleznete v tématu [Vkládání médií na stránce 10.](#page-13-0)
	- Posuňte vodítko šířky papíru ve vstupním zásobníku tak, aby těsně přiléhalo k papíru. Vodítko šířky papíru nesmí papír ve vstupním zásobníku ohýbat.
	- Zkontrolujte, zda papír není v zásobníku zkroucený. Vyrovnejte papír ohnutím v opačném směru, než je prohnutí.
- **Stránky se krčí**
	- Ujistěte se, že je papír zarovnán k pravému zadnímu rohu vstupního zásobníku a vodítko šířky papíru je přisunuto k levé straně papíru.
	- Papír vkládejte do tiskárny jen tehdy, když neprobíhá tisk.

#### ● **Je odebíráno více stránek**

- Posuňte vodítko šířky papíru ve vstupním zásobníku tak, aby těsně přiléhalo k papíru. Vodítko šířky papíru nesmí papír ve vstupním zásobníku ohýbat.
- Přesvědčte se, že zásobník není přeplněn papírem.
- Zkontrolujte, zda se jednotlivé listy papíru nelepí k sobě.
- K dosažení optimální kvality a výkonu při tisku používejte papír HP.

## <span id="page-57-0"></span>**Problémy s inkoustovými kazetami**

## **Zjišťování problémů s inkoustovými kazetami**

To, zda inkoustová kazeta způsobuje potíže, zjistíte podle stavu odpovídající kontrolky **Upozornění na inkoust**  na ovládacím panelu tiskárny. Další informace naleznete v tématu [Stavové kontrolky na stránce 6.](#page-9-0)

Pokud software tiskárny zobrazí zprávu, že alespoň u jedné z kazet došlo k problému, následujícím způsobem můžete zjistit, o kterou konkrétní kazetu se jedná.

- **1.** Vyjměte černou kazetu a zavřete dvířka pro přístup ke kazetám.
	- Pokud bliká kontrolka **Upozornění na inkoust** trojbarevné kazety, došlo k problému s trojbarevnou kazetou.
	- Pokud kontrolka **Upozornění na inkoust** trojbarevné kazety nebliká, u trojbarevné kazety nedošlo k problému.
- **2.** Vložte černou kazetu zpět do tiskárny, vyjměte trojbarevnou kazetu a zavřete dvířka pro přístup ke kazetám.
	- Pokud bliká kontrolka **Upozornění na inkoust** černé kazety, došlo k problému s černou kazetou.
	- Pokud kontrolka **Upozornění na inkoust** černé kazety nebliká, u černé kazety nedošlo k problému.

## **Odstraňování potíží s tiskovými kazetami**

Pokud dojde k chybě po vložení inkoustové kazety nebo když vás o problému s kazetou informuje zpráva, zkuste inkoustové kazety vyjmout, ověřit, že z nich byly sejmuty ochranné plastové pásky, a poté je znovu vložit do tiskárny. Pokud tento postup problém nevyřeší, vyčistěte kontakty kazety. Pokud potíže i nadále přetrvávají, vyměňte inkoustové kazety. Informace o výměně inkoustových kazet naleznete zde: Výměna [inkoustových kazet na stránce 40.](#page-43-0)

## **Čištění kontaktů tiskové kazety**

- **UPOZORNĚNÍ:** Čisticí proces by měl zabrat jen několik minut. Inkoustové kazety je třeba vložit zpátky do tiskárny co nejdříve. Inkoustové kazety nedoporučujeme ponechávat vně tiskárny déle než 30 minut. Mohla by se tak poškodit tisková hlava nebo samotná inkoustová kazeta.
	- **1.** Zkontrolujte, že je produkt napájen.
	- **2.** Otevřete přístupová dvířka kazet a poté počkejte, dokud se vozík kazet nepřesune doprostřed tiskárny.

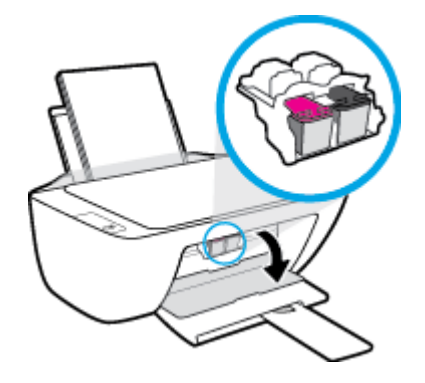

**3.** Vyjměte inkoustovou kazetu uvedenou v chybové zprávě.

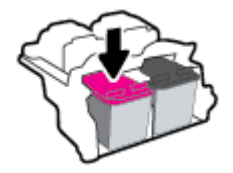

- **4.** Očistěte kontakty na kazetách a tiskárně.
	- **a.** Uchopte inkoustovou kazetu po stranách spodní stranou vzhůru a najděte na ní elektrické kontakty.

Zlaté tečky na inkoustové kazetě fungují jako elektrické kontakty.

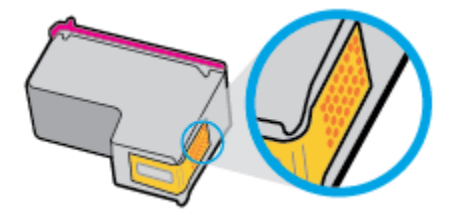

**b.** Kontakty otírejte pouze suchým tamponem nebo utěrkou neuvolňující vlákna.

**A UPOZORNĚNÍ:** Dávejte pozor, abyste otírali pouze kontakty a nerozmazali inkoust nebo jiné nečistoty na inkoustovou kazetu.

**c.** Vyhledejte uvnitř tiskárny kontakty pro kazetu.

Kontakty tiskárny jsou skupina zlatých výstupků umístěných v místě styku s kontakty inkoustové kazety.

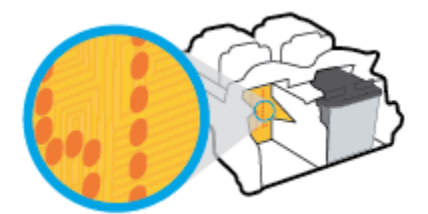

- **d.** Kontakty otřete suchým tamponem nebo utěrkou neuvolňující vlákna.
- **5.** Opakovaná instalace inkoustové kazety.
- **6.** Zavřete přístupová dvířka kazety.
- **7.** Zkontrolujte, zda byla chybová zpráva odstraněna. Pokud se chybová zpráva stále zobrazuje, tiskárnu vypněte a znovu zapněte.

**20 POZNÁMKA:** Pokud potíže způsobuje pouze jedna z inkoustových kazet, můžete ji vyjmout a s tiskárnou pracovat v režimu jedné kazety.

## **Odstraňování potíží s nekompatibilitou inkoustových kazet**

Inkoustová kazeta není kompatibilní s vaší tiskárnou. Vyměňte ji za novou inkoustovou kazetu. Další informace naleznete v tématu [Výměna inkoustových kazet na stránce 40](#page-43-0).

## <span id="page-59-0"></span>**Problémy s tiskem**

Požadovaná funkce

## **Vyřešení problému, kdy se nevytiskne stránka (nelze tisknout)**

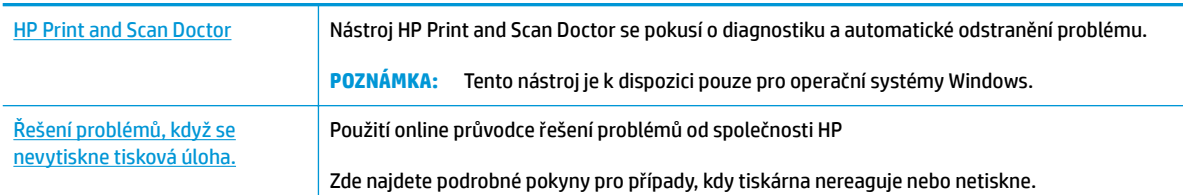

## **<sup>2</sup> POZNÁMKA:** Nástroj HP Print and Scan Doctor a online průvodce řešení problémů od společnosti HP nemusí být k dispozici ve všech jazycích.

## **Informace o vyřešení situací, kdy nelze tisknout, najdete v části nápovědy s obecnými pokyny**

### **Řešení problémů s tiskem (Windows)**

Ujistěte se, že je tiskárna zapnutá a že je ve vstupním zásobníku vložen papír. Pokud stále nemůžete tisknout, zkuste následující postup:

- **1.** Vyhledejte případné chybové zprávy v software tiskárny a vyřešte je postupem podle pokynů na obrazovce.
- **2.** Odpojte a znovu připojte kabel USB.
- **3.** Zkontrolujte, že tiskárna není pozastavena nebo offline.

### Postup kontroly, zda tiskárna není pozastavena nebo offline

- **a.** V závislosti na operačním systému udělejte něco z následujícího:
	- **Windows 8.1** a **Windows 8**: Umístěním kurzoru nebo kliknutím do pravého horního rohu obrazovky otevřete panel Ovládací tlačítka, klikněte na ikonu **Nastavení**, klikněte na možnost **Ovládací panely** a poté klikněte na možnost **Zobrazit zařízení a tiskárny**.
	- **Windows 7**: V nabídce **Start** systému Windows vyberte možnost **Zařízení a tiskárny**.
	- **Windows Vista**: V nabídce **Start** systému Windows klikněte na **Ovládací panely** a následně klikněte na **Tiskárny**.
	- **Windows XP**: V nabídce **Start** systému Windows klikněte na možnost **Ovládací panely** a poté klikněte na možnost **Tiskárny a faxy**.
- **b.** Poklepejte na ikonu tiskárny nebo klepněte pravým tlačítkem na ikonu tiskárny a výběrem možnosti **Zobrazit aktuální tiskové úlohy** otevřete tiskovou frontu.
- **c.** V nabídce **Tiskárna** se ujistěte, že nejsou označeny možnosti **Pozastavit tisk** nebo **Používat**  tiskárnu offline.
- **d.** Pokud jste udělali nějaké změny, zkuste tisknout znovu.
- **4.** Ověřte, že je tiskárna nastavena jako výchozí.

### **Postup ověření, zda je tiskárna nastavena jako výchozí**

- **a.** V závislosti na operačním systému udělejte něco z následujícího:
	- **Windows 8.1** a **Windows 8**: Umístěním kurzoru nebo kliknutím do pravého horního rohu obrazovky otevřete panel Ovládací tlačítka, klikněte na ikonu **Nastavení**, klikněte na možnost **Ovládací panely** a poté klikněte na možnost **Zobrazit zařízení a tiskárny**.
	- **Windows 7**: V nabídce **Start** systému Windows vyberte možnost **Zařízení a tiskárny**.
	- **Windows Vista**: V nabídce **Start** systému Windows klikněte na **Ovládací panely** a následně klikněte na **Tiskárny**.
	- **Windows XP**: V nabídce **Start** systému Windows klikněte na možnost **Ovládací panely** a poté klikněte na možnost **Tiskárny a faxy**.
- **b.** Ujistěte se, že je jako výchozí nastavena správná tiskárna.

Výchozí tiskárna má vedle sebe znaménko zaškrtnutí v černém nebo zeleném kroužku.

- **c.** Pokud je jako výchozí nastavena nesprávná tiskárna, klepněte na tu správnou pravým tlačítkem myši a vyberte možnost **Nastavit jako výchozí tiskárnu**.
- **d.** Zkuste tiskárnu použít znovu.
- **5.** Znovu spusťte zařazování do tisku.

#### **Restart zařazování do tisku**

**a.** V závislosti na operačním systému udělejte něco z následujícího:

#### **Windows 8.1 a Windows 8:**

- **i.** Přesunutím kurzoru nebo klepnutím na pravý horní roh obrazovky otevřete panel ovládacích tlačítek, na kterém klikněte na ikonu **Nastavení**.
- **ii.** Klikněte nebo klepněte na možnost **Ovládací panely** a poté na možnost **Systém a zabezpečení**.
- **iii.** Klikněte nebo klepněte na položku **Nástroje pro správu** a dvakrát klikněte nebo poklepejte na položku **Služby**.
- **iv.** Klikněte pravým tlačítkem nebo klepněte na položku **Zařazování tisku** a tlačítko přidržte a poté klikněte na tlačítko **Vlastnosti**.
- **v.** Na kartě **Obecné** vedle položky **Typ startu** zkontrolujte, zda je vybrána možnost **Automatický**.
- **vi.** Pokud služba již neběží, ve **Stavu služby** klikněte nebo klepněte na nabídku **Start** a poté klepněte na tlačítko **OK**.

### **Windows 7**

- **i.** V nabídce systému Windows **Start** klepněte na **Ovládací panely** a poté na **Systém a zabezpečení** a poté na **Nástroje správy**.
- **ii.** Poklepejte na **Služby**.
- **iii.** Klepněte pravým tlačítkem myši na **Zařazování tisku** a poté klepněte na **Vlastnosti**.
- **iv.** Na kartě **Obecné** vedle **Typ startu** zkontrolujte, že je vybráno **Automatický**.
- **v.** Pokud služba již neběží, ve **Stavu služby** klepněte na **Start** a poté klepněte na **OK**.

#### **Windows Vista**

- **i.** V nabídce systému Windows **Start** klepněte na **Ovládací panely** a poté na **Systém a údržba** a poté na **Nástroje správy**
- **ii.** Poklepejte na **Služby**.
- **iii.** Klepněte pravým tlačítkem myši na **Služba zařazování tisku** a poté klepněte na **Vlastnosti**.
- **iv.** Na kartě **Obecné** vedle **Typ startu** zkontrolujte, že je vybráno **Automatický**.
- **v.** Pokud služba již neběží, ve **Stavu služby** klepněte na **Start** a poté klepněte na **OK**.

#### **Windows XP**

- **i.** V nabídce **Start** systému Windows klepněte pravým tlačítkem na **Tento počítač**.
- **ii.** Klepněte na **Správa**, a potom klepněte na **Služby a aplikace**.
- **iii.** Poklepejte na položku **Služby** a poté poklepejte na položku **Zařazování tisku**.
- **iv.** Klepněte pravým tlačítkem na **Zařazování tisku**, a pro restartování služby klepněte na **Restartovat**.
- **b.** Ujistěte se, že je jako výchozí nastavena správná tiskárna.

Výchozí tiskárna má vedle sebe znaménko zaškrtnutí v černém nebo zeleném kroužku.

- **c.** Pokud je jako výchozí nastavena nesprávná tiskárna, klepněte na tu správnou pravým tlačítkem myši a vyberte možnost **Nastavit jako výchozí tiskárnu**.
- **d.** Zkuste tiskárnu použít znovu.
- **6.** Restartujte počítač.
- **7.** Odstraňte tiskovou frontu.

#### **Vymazání tiskové fronty**

- **a.** V závislosti na operačním systému udělejte něco z následujícího:
	- **Windows 8.1** a **Windows 8**: Umístěním kurzoru nebo kliknutím do pravého horního rohu obrazovky otevřete panel Ovládací tlačítka, klikněte na ikonu **Nastavení**, klikněte na možnost **Ovládací panely** a poté klikněte na možnost **Zobrazit zařízení a tiskárny**.
	- **Windows 7**: V nabídce **Start** systému Windows vyberte možnost **Zařízení a tiskárny**.
	- **Windows Vista**: V nabídce **Start** systému Windows klikněte na **Ovládací panely** a následně klikněte na **Tiskárny**.
	- **Windows XP**: V nabídce **Start** systému Windows klikněte na možnost **Ovládací panely** a poté klikněte na možnost **Tiskárny a faxy**.
- **b.** Poklepáním na ikonu tiskárny otevřete tiskovou frontu.
- **c.** V nabídce **Tiskárny** klepněte na **Storno všech dokumentů** nebo **Odstranit tisknutý dokument**, a poté klepněte na **Ano** pro potvrzení.
- **d.** Pokud jsou dokumenty stále ve frontě, restartujte počítač a pokuste se znovu o tisk.
- **e.** Znovu zkontrolujte tiskovou frontu, abyste se ujistili, že je prázdná a poté zkuste tisknout znovu.

### **Řešení problémů s tiskem (OS X)**

- **1.** Zjistěte a vyřešte všechny chybové zprávy.
- **2.** Odpojte a znovu připojte kabel USB.
- **3.** Zkontrolujte, zda tiskárna není pozastavena nebo offline.

### **Kontrola, zda tiskárna není pozastavena nebo offline**

- **a.** V nabídce **Předvolby systému** klikněte na možnost **Tisk a fax**.
- **b.** Klikněte na tlačítko **Otevřít tiskovou frontu**.
- **c.** Kliknutím vyberte tiskovou úlohu.

Ke správě tiskové úlohy můžete použít následující tlačítka:

- **Odstranit:** Vybraná tisková úloha bude zrušena.
- **Pozastavit**: Pozastaví vybranou tiskovou úlohu.
- **Pokračovat**: Pozastavená tisková úloha bude pokračovat.
- **Pozastavit tiskárnu**: Pozastaví všechny tiskové úlohy v tiskové frontě.
- **d.** Pokud jste udělali nějaké změny, zkuste tisknout znovu.
- **4.** Restartujte počítač.

## **Řešení problémů s kvalitou tisku**

[Podrobné pokyny k řešení většiny problémů s kvalitou tisku.](http://h20180.www2.hp.com/apps/Nav?h_pagetype=s-924&h_client=s-h-e004-01&h_keyword=lp70004-all-DJ2130&h_lang=cs&h_cc=cz)<br> **Řešení problémů s kvalitou tisku online** 

## **Informace o vyřešení problémů s kvalitou tisku najdete v části nápovědy s obecnými pokyny**

**POZNÁMKA:** Chcete-li kazety ochránit před vyschnutím, tiskárnu vždy vypínejte pomocí tlačítka **Technické údaje** a vyčkejte, dokud kontrolka **Technické údaje** nezhasne.

### **Zlepšení kvality tisku (Windows)**

- **1.** Zkontrolujte, zda používáte originální inkoustové kazety HP.
- **2.** Zkontrolujte software tiskárny a ujistěte se, zda jste vybrali vhodný typ papíru a kvalitu tisku z rozevíracího seznamu **Média** a kvalitu tisku v rozbalovací nabídce **Nastavení kvality**.

Klepnutím na možnost **Tisk a skenování** v aplikaci software tiskárny a poté na položku **Nastavit předvolby** otevřete vlastnosti tisku.

**3.** Zkontrolujte odhadované hladiny inkoustu a získejte přehled, zda v inkoustových kazetách dochází inkoust.

Další informace naleznete v tématu [Kontrola odhadované hladiny inkoustu na stránce 38](#page-41-0). Pokud v inkoustových kazetách dochází inkoust, zvažte jejich výměnu.

**4.** Zkontrolujte typ papíru.

Abyste dosáhli nejvyšší kvality tisku, používejte vysoce kvalitní papíry HP nebo papíry vyhovující normě ColorLok®. Další informace naleznete v tématu [Základní informace o papíru na stránce 15.](#page-18-0)

Vždy se přesvědčte, zda je papír, na který tisknete, rovný. Nejlepších výsledků při tisku obrázků dosáhnete použitím fotografického papíru HP Advanced Photo Paper.

Speciální papír skladujte v původním obalu nebo v uzavíratelném plastovém sáčku na rovném povrchu, na chladném a suchém místě. Pokud chcete zahájit tisk, vyjměte pouze tolik papíru, kolik jej chcete bezprostředně použít. Po dokončení tisku vraťte všechny nepoužité fotografické papíry zpět do plastového sáčku. Tím uchráníte fotografický papír před zkroucením.

**5.** Zarovnejte inkoustové kazety.

#### **Zarovnání inkoustových kazet**

- **a.** Vložte do vstupního zásobníku nepoužitý obyčejný bílý papír formátu A4 nebo Letter.
- **b.** Otevřete software tiskárny. Další informace naleznete v tématu Spusťte software tiskárny HP [\(Windows\) na stránce 18.](#page-21-0)
- **c.** Klepnutím na možnost **Tisk a skenování** v aplikaci software tiskárny a poté na položku **Údržba tiskárny** otevřete nabídku Nástroje tiskárny.

Zobrazí se nabídka Nástroje tiskárny.

**d.** Klikněte na **Zarovnání ink. kazet** na kartě **Služby zařízení**.

Tiskárna vytiskne stránku pro zarovnání kazet.

**e.** Podle pokynů na obrazovce vložte stránku pro zarovnání kazet potištěnou stranou dolů na skleněnou plochu skeneru a kliknutím na tlačítko **Skenovat** stránku naskenujte.

Tiskárna zarovná inkoustové tiskové kazety. Stránku pro zarovnání tiskových kazet recyklujte nebo vyhoďte.

**6.** Pokud v inkoustových kazetách nedochází inkoust, vytiskněte stránku diagnostiky.

#### **Postup při tisku stránky diagnostiky**

- **a.** Vložte do vstupního zásobníku nepoužitý obyčejný bílý papír formátu A4 nebo Letter.
- **b.** Otevřete software tiskárny. Další informace naleznete v tématu [Spusťte software tiskárny HP](#page-21-0)  [\(Windows\) na stránce 18.](#page-21-0)
- **c.** Klepnutím na možnost **Tisk a skenování** v aplikaci software tiskárny a poté na položku **Údržba tiskárny** otevřete nabídku Nástroje tiskárny.
- **d.** Kliknutím na **Tisk diagnostických informací** na kartě **Protokoly zařízení** spustíte tisk stránky diagnostiky.

**e.** Zkontrolujte modré, fialové, žluté a černé pole na stránce diagnostiky.

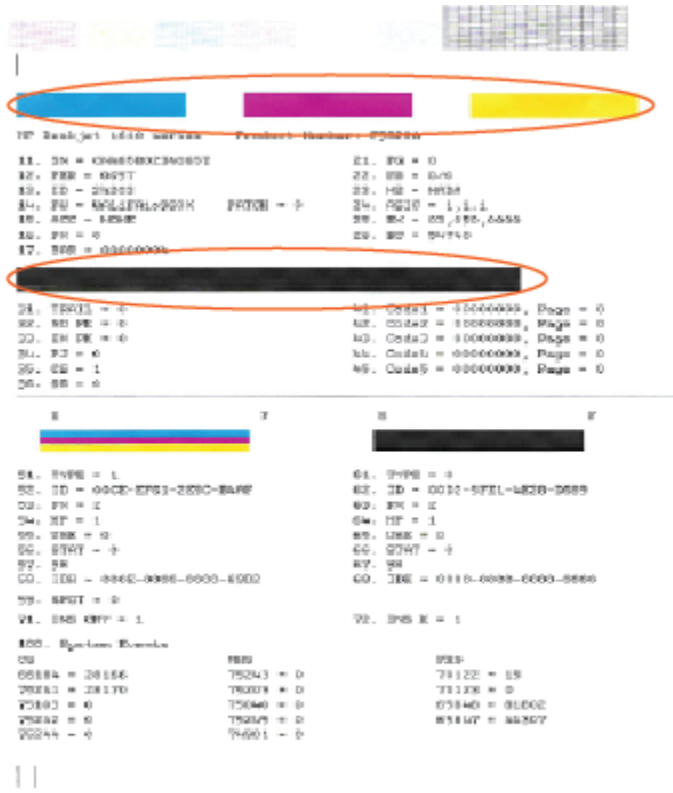

**7.** Pokud stránka diagnostiky ukazuje rozpité barvy nebo chybějící části v barevných a černobílých polích, vyčistěte inkoustové kazety.

### **Čištění inkoustových kazet**

- **a.** Vložte do vstupního zásobníku nepoužitý obyčejný bílý papír formátu A4 nebo Letter.
- **b.** Otevřete software tiskárny. Další informace naleznete v tématu Spusťte software tiskárny HP [\(Windows\) na stránce 18.](#page-21-0)
- **c.** Klepnutím na možnost **Tisk a skenování** v aplikaci software tiskárny a poté na položku **Údržba tiskárny** otevřete nabídku **Nástroje tiskárny**.
- **d.** Klepněte na **Čištění ink. kazet** na kartě **Služby zařízení**. Postupujte podle pokynů na obrazovce.

### **Zlepšení kvality tisku (OS X)**

- **1.** Ujistěte se, že používáte originální tiskové kazety HP.
- **2.** Zkontrolujte, zda jste v dialogovém okně **Tisk** vybrali odpovídající typ papíru a kvalitu tisku.
- **3.** Zkontrolujte odhadované hladiny inkoustu, čímž určíte, zda v tiskových kazetách dochází inkoust.

Pokud je v tiskových kazetách málo inkoustu, zvažte jejich výměnu.

**4.** Zkontrolujte typ papíru.

Abyste dosáhli nejvyšší kvality tisku, používejte vysoce kvalitní papíry HP nebo papíry vyhovující normě ColorLok®. Další informace naleznete v tématu [Základní informace o papíru na stránce 15.](#page-18-0)

Vždy se přesvědčte, zda je papír, na který tisknete, rovný. Nejlepších výsledků při tisku obrázků dosáhnete použitím fotografického papíru HP Advanced Photo Paper.

Speciální papír skladujte v původním obalu nebo v uzavíratelném plastovém sáčku na rovném povrchu, na chladném a suchém místě. Pokud chcete zahájit tisk, vyjměte pouze tolik papíru, kolik jej chcete bezprostředně použít. Po dokončení tisku vraťte všechny nepoužité fotografické papíry zpět do plastového sáčku. Tím uchráníte fotografický papír před zkroucením.

**5.** Zarovnejte tiskové kazety.

### **Zarovnání tiskových kazet ze softwaru**

- **a.** Do vstupního zásobníku vložte běžný bílý papír ve formátu Letter nebo A4.
- **b.** Otevřete nástroj HP Utility.
- **POZNÁMKA:** Nástroj HP Utility se nachází ve složce **Hewlett-Packard** ve složce **Aplikace**  v nejvyšší úrovni pevného disku.
- **c.** V seznamu zařízení v levé části okna vyberte položku HP DeskJet 2130 series.
- **d.** Klikněte na možnost **Zarovnat**.
- **e.** Klikněte na tlačítko **Zarovnat** a postupujte podle zobrazených pokynů.
- **f.** Kliknutím na možnost **Všechna nastavení** se vraťte do podokna **Informace a podpora**.
- **6.** Vytiskněte zkušební stránku.

### **Postup při tisku zkušební stránky**

- **a.** Do vstupního zásobníku vložte běžný bílý papír ve formátu Letter nebo A4.
- **b.** Otevřete nástroj HP Utility.
- **POZNÁMKA:** Nástroj HP Utility se nachází ve složce **Hewlett-Packard** ve složce **Aplikace**  v nejvyšší úrovni pevného disku.
- **c.** V seznamu zařízení v levé části okna vyberte položku HP DeskJet 2130 series.
- **d.** Klikněte na tlačítko **Zkušební stránka**.
- **e.** Klikněte na tlačítko **Tisk zkušební stránky** a postupujte podle zobrazených pokynů.

Zkontrolujte, zda se na zkušební stránce neobjevily kostrbaté čáry textu a zda jsou text či barevná pole rozpitá. Pokud vidíte kostrbaté čáry, rozpité barvy nebo části polí, které nejsou vyplněny inkoustem, automaticky vyčistěte kazety.

**7.** Pokud diagnostická stránka ukazuje rozpité barvy nebo chybějící části textu či barevných polí, vyčistěte automaticky tiskové kazety.

#### **Postup automatického čištění tiskové hlavy**

- **a.** Do vstupního zásobníku vložte běžný bílý papír ve formátu Letter nebo A4.
- **b.** Otevřete nástroj HP Utility.
- **POZNÁMKA:** Nástroj HP Utility se nachází ve složce **Hewlett-Packard** ve složce **Aplikace**  v nejvyšší úrovni pevného disku.
- **c.** V seznamu zařízení v levé části okna vyberte položku HP DeskJet 2130 series.
- **d.** Klikněte na položku **Čištění tiskových hlav**.
- **e.** Klikněte na položku **Vyčistit** a postupujte podle zobrazených pokynů.
- **AUPOZORNĚNÍ:** Tiskové hlavy čistěte pouze v nezbytných případech. Provádíte-li čištění příliš často, dochází ke zkrácení životnosti hlavy.
- **EX POZNÁMKA:** Pokud je kvalita tisku nízká i po vyčištění tiskové hlavy, zkuste zarovnání tiskárny. Pokud problémy s kvalitou tisku přetrvávají i po čištění a zarovnání, obraťte se na podporu HP.
- **f.** Kliknutím na možnost **Všechna nastavení** se vraťte do podokna **Informace a podpora**.

## <span id="page-67-0"></span>**Problémy s kopírováním**

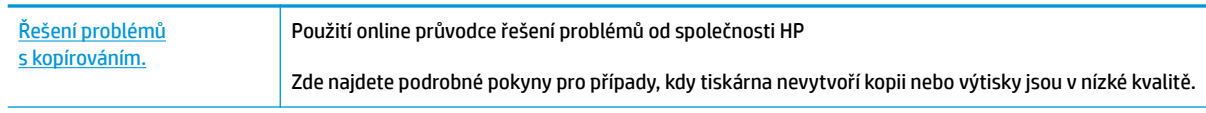

**POZNÁMKA:** Online průvodce řešení problémů od společnosti HP nemusí být dostupný ve všech jazycích.

[Tipy pro úspěšné kopírování a skenování na stránce 36](#page-39-0)

## <span id="page-68-0"></span>**Problémy se skenováním**

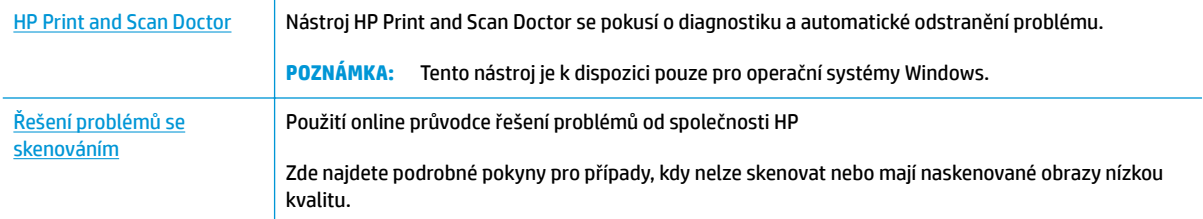

## <sup>22</sup> POZNÁMKA: Nástroj HP Print and Scan Doctor a online průvodce řešení problémů od společnosti HP nemusí být k dispozici ve všech jazycích.

[Tipy pro úspěšné kopírování a skenování na stránce 36](#page-39-0)

## <span id="page-69-0"></span>**Problémy s hardwarem tiskárny**

## **Zavřete přístupová dvířka kazet.**

● Dvířka tiskové kazety musí být před tiskem zavřeny.

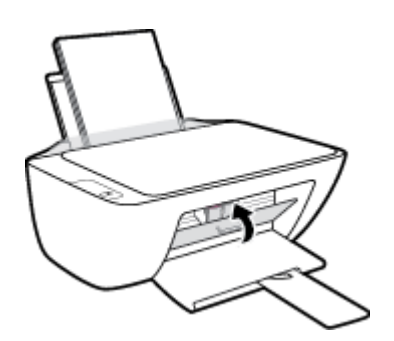

### **Tiskárna se neočekávaně vypnula**

- Zkontrolujte napájení a připojení k napájení.
- Ujistěte se, že napájecí kabel je pevně připojen k funkční zásuvce.
- **POZNÁMKA:** Funkce Automatické vypnutí umožňuje snížit spotřebu energie automatickým vypnutím tiskárny po dvou hodinách nečinnosti. Další informace naleznete v tématu [Automatické vypnutí na stránce 20](#page-23-0).

## **Řešení selhání tiskárny**

● Vypněte a zapněte tiskárnu. Pokud problém stále přetrvává, obraťte se na společnost HP.

## <span id="page-70-0"></span>**Podpora společnosti HP**

Nejnovější zprávy o produktech a informace podpory najdete na [webových stránkách podpory produktu HP](http://h20180.www2.hp.com/apps/Nav?h_pagetype=s-001&h_page=hpcom&h_client=s-h-e010-1&h_product=7174549,7174558&h_lang=cs&h_cc=cz) [DeskJet 2130 series na adrese www.hp.com/support..](http://h20180.www2.hp.com/apps/Nav?h_pagetype=s-001&h_page=hpcom&h_client=s-h-e010-1&h_product=7174549,7174558&h_lang=cs&h_cc=cz) Online podpora společnosti HP nabízí řadu možností, které vám s tiskárnou pomohou:

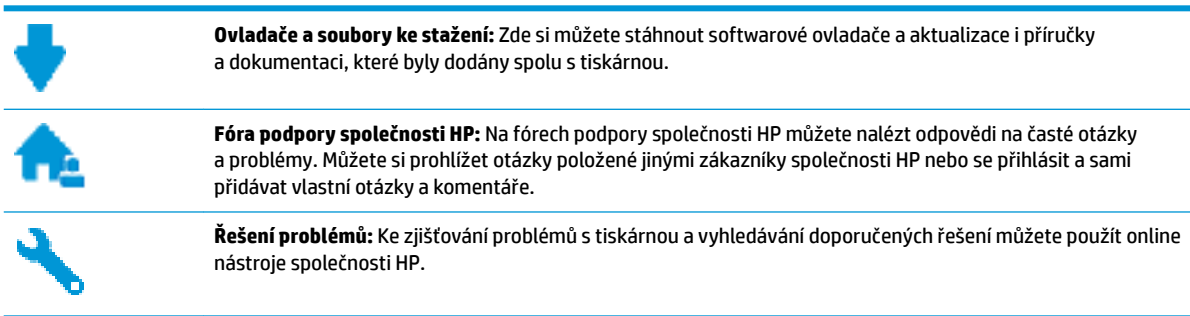

## **Kontaktujte společnost HP**

Pokud při řešení problému potřebujete pomoc od zástupce technické podpory společnosti HP, [obraťte se na](http://h20180.www2.hp.com/apps/Nav?h_pagetype=s-001&h_page=hpcom&h_client=s-h-e010-1&h_product=7174549,7174558&h_lang=cs&h_cc=cz) [podporu.](http://h20180.www2.hp.com/apps/Nav?h_pagetype=s-001&h_page=hpcom&h_client=s-h-e010-1&h_product=7174549,7174558&h_lang=cs&h_cc=cz) Následující způsoby kontaktování jsou k dispozici bezplatně pro produkty v záruce (v případě produktů po záruce může být podpora s asistencí zástupce společnosti HP zpoplatněna):

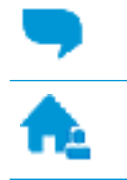

Online konverzace s pracovníkem podpory společnosti HP.

Telefonický hovor s pracovníkem podpory společnosti HP.

Při kontaktování podpory společnosti HP buďte připraveni poskytnout následující informace:

- Název produktu (umístěný na tiskárně, například HP DeskJet 2130)
- Produktové číslo (uvnitř přístupových dvířek kazet)

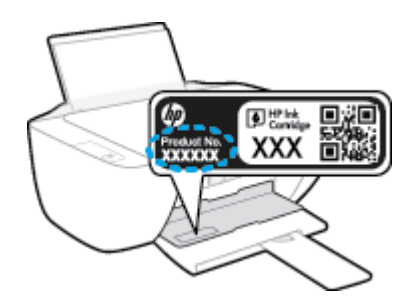

Sériové číslo (nachází se na zadní nebo spodní straně tiskárny)

## **Registrace tiskárny**

Registrace zabere několik málo minut a získáte díky ní přístup k rychlejším službám, efektivnější podpoře a upozorněním na podporu pro produkt. Pokud jste svou tiskárnu nezaregistrovali při instalaci softwaru, můžete ji zaregistrovat nyní na adrese [http://www.register.hp.com.](http://www.register.hp.com)

## **Další varianty záruky**

Za příplatek lze k zařízení HP DeskJet 2130 series přikoupit rozšířené servisní plány. Přejděte na adresu [www.hp.com/support](http://h20180.www2.hp.com/apps/Nav?h_pagetype=s-001&h_page=hpcom&h_client=s-h-e010-1&h_product=7174549,7174558&h_lang=cs&h_cc=cz) , zvolte zemi/oblast a jazyk a poté prozkoumejte možnosti rozšířené záruky poskytované pro vaši tiskárnu.
# **A Technické informace**

V této části jsou uvedeny technické specifikace a informace o mezinárodních předpisech pro zařízení HP DeskJet 2130 series.

Další technické údaje naleznete v tištěné dokumentaci dodané se zařízením HP DeskJet 2130 series.

Tato část obsahuje následující témata:

- [Upozornění společnosti Hewlett-Packard](#page-73-0)
- [Technické údaje](#page-74-0)
- [Program výrobků zohledňujících životní prostředí](#page-76-0)
- [Poznámky o předpisech](#page-81-0)

# <span id="page-73-0"></span>**Upozornění společnosti Hewlett-Packard**

Informace obsažené v tomto dokumentu podléhají změnám bez předchozího upozornění.

Všechna práva vyhrazena. Kopírování, úpravy či překlad tohoto dokumentu bez předchozího písemného souhlasu společnosti Hewlett-Packard jsou až na výjimky vyplývající ze zákonů o autorském právu zakázány. Jediná záruka k produktům a službám HP je určena záručními podmínkami přiloženými k těmto produktům a službám. Žádné ze zde uvedených informací nemohou být považovány za základ pro vznik jakékoli další záruky. Společnost HP není odpovědná za technické nebo tiskové chyby obsažené v tomto dokumentu.

© 2014 HP Development Company, L.P.

Microsoft®, Windows ®, Windows® XP, Windows Vista®, Windows® 7, Windows® 8 a Windows® 8.1 jsou registrované ochranné známky společnosti Microsoft Corporation v USA.

# <span id="page-74-0"></span>**Technické údaje**

V této části jsou uvedeny technické údaje týkající se HP DeskJet 2130 series. Další technické údaje o produktu viz Technický list produktu na [www.hp.com/support](http://h20180.www2.hp.com/apps/Nav?h_pagetype=s-001&h_page=hpcom&h_client=s-h-e010-1&h_product=7174549,7174558&h_lang=cs&h_cc=cz) .

#### **Systémové požadavky**

- Softwarové a systémové požadavky naleznete v souboru Readme, který se nachází na disku CD se softwarem tiskárny HP dodaném společně s tiskárnou.
- Informace o příštích verzích operačního systému a podpoře naleznete na webu online podpory HP na adrese [www.hp.com/support](http://h20180.www2.hp.com/apps/Nav?h_pagetype=s-001&h_page=hpcom&h_client=s-h-e010-1&h_product=7174549,7174558&h_lang=cs&h_cc=cz) .

#### **Specifikace prostředí**

- Doporučený rozsah pracovní teploty: 15 ºC až 30 ºC
- Přípustné rozmezí provozních teplot: 5 ºC až 40 ºC
- Vlhkost: 15 % až 80 % relativní vlhkosti bez kondenzace maximální rosný bod 28 ºC
- Rozsah teplot při uskladnění: -40 ºC až 60 ºC
- V přítomnosti silných elektromagnetických polí může dojít k mírnému zkreslení výstupu zařízení HP DeskJet 2130 series.
- HP doporučuje použití kabelu USB s délkou maximálně 3 m, aby byl minimalizován šum způsobený případným výskytem silných elektromagnetických polí.

#### **Kapacita vstupního zásobníku**

- Listy běžného papíru (80 g/m<sup>2</sup>): Až 60
- Obálky: Až 5
- Kartotéční lístky: Až 20
- Listy fotografického papíru: Až 20

#### **Kapacita výstupního zásobníku**

- Listy běžného papíru (80 g/m<sup>2</sup>): Až 25
- Obálky: Až 5
- Kartotéční lístky: Až 10
- **Listy fotografického papíru: Až 10**

#### **Formát papíru**

● Úplný seznam podporovaných formátů médií naleznete v softwaru tiskárny.

#### **Gramáž papíru**

- $\bullet$  Běžný papír: 64 až 90 g/m<sup>2</sup>
- $\bullet$  Obálky: 75 až 90 g/m<sup>2</sup>
- <span id="page-75-0"></span>● Karty: Až 200 g/m²
- $\bullet$  Fotografický papír: Až 280 g/m<sup>2</sup>

#### **Specifikace tisku**

- Rychlost tisku závisí na složitosti dokumentu
- Metoda: tepelný inkoustový tisk s dávkováním podle potřeby (drop-on-demand)
- Jazyk: PCL3 GUI

#### **Specifikace kopírování**

- Digitální zpracování obrazu
- Rychlost kopírování se liší podle modelu a komplexnosti dokumentu

#### **Specifikace skenování**

● Rozlišení: optické až 1200 x 1200 ppi

Více informací o rozlišení dpi naleznete v softwaru skeneru.

- Barva: 24bitové barevné, 8bitové ve stupních šedi (256 stupňů šedé)
- Maximální formát skenované předlohy ze skleněné podložky: 21,6 x 29,7 cm

#### **Rozlišení tisku**

● Seznam podporovaných rozlišení tisku najdete na HP DeskJet 2130 series webových stránkách podpory [www.hp.com/support.](http://h20180.www2.hp.com/apps/Nav?h_pagetype=s-001&h_page=hpcom&h_client=s-h-e010-1&h_product=7174549,7174558&h_lang=cs&h_cc=cz)

#### **Výtěžnost tiskové kazety**

● Pro více informací o výtěžnosti tiskové kazety navštivte [www.hp.com/go/learnaboutsupplies](http://www.hp.com/go/learnaboutsupplies).

#### **Akustické informace**

● Máte-li přístup k internetu, informace o hlučnosti můžete získat na [webových stránkách společnosti HP.](http://h20180.www2.hp.com/apps/Nav?h_pagetype=s-001&h_page=hpcom&h_client=s-h-e010-1&h_product=7174549,7174558&h_lang=cs&h_cc=cz)

# <span id="page-76-0"></span>**Program výrobků zohledňujících životní prostředí**

Společnost Hewlett-Packard je oddána zásadě vyrábět kvalitní výrobky, které splňují nejvyšší nároky z hlediska ochrany životního prostředí. O potřebě budoucí recyklace tohoto produktu jsme uvažovali již při jeho vývoji. Počet druhů materiálu byl omezen na minimum, aniž by to bylo na úkor správné funkčnosti a spolehlivosti výrobku. Tiskárna byla zkonstruována tak, aby se od sebe nesourodé materiály snadno oddělily. Spony a jiná spojení lze jednoduše nalézt, jsou snadno přístupné a lze je odstranit pomocí běžných nástrojů. Důležité části byly zkonstruovány tak, aby v případě nutné opravy byly snadno přístupné a demontovatelné.

Další informace najdete na webových stránkách společnosti HP věnovaných ochraně životního prostředí na adrese:

[www.hp.com/hpinfo/globalcitizenship/environment](http://www.hp.com/hpinfo/globalcitizenship/environment/index.html)

- **Eko-Tipy**
- Nařízení Evropské komise č. 1275/2008
- [Použití papíru](#page-77-0)
- **[Plasty](#page-77-0)**
- [Bezpečnostní listy materiálu](#page-77-0)
- [Program recyklace](#page-77-0)
- [Program recyklace inkoustového spotřebního materiálu HP](#page-77-0)
- [Spotřeba elektrické energie](#page-77-0)
- [Likvidace odpadního zařízení uživateli](#page-78-0)
- [Chemické látky](#page-78-0)
- [Tabulka nebezpečných látek/prvků a jejich obsahu \(Čína\)](#page-78-0)
- [Omezení nebezpečných látek \(RoHS\) \(Ukrajina\)](#page-79-0)
- [Omezení nebezpečných látek \(RoHS\) \(Indie\)](#page-79-0)
- [EPEAT](#page-79-0)
- Informace pro uživatele o certifikátu SEPA Eco Label pro Čínu
- [Označení China Energy pro tiskárny, faxy a kopírky](#page-80-0)

### **Eko-Tipy**

Společnost HP je zavázána pomáhat zákazníkům snižovat dopad na životní prostředí. Další informace o programech společnosti HP v oblasti životního prostředí naleznete na webové stránce Programy a iniciativy společnosti HP v oblasti životního prostředí.

[www.hp.com/hpinfo/globalcitizenship/environment/](http://www.hp.com/hpinfo/globalcitizenship/environment/)

# **Nařízení Evropské komise č. 1275/2008**

Informace o spotřebě energie produktem včetně příkonu produktu v pohotovostním režimu s připojením k síti, když jsou všechny porty bezdrátové sítě aktivovány, najdete v části P14 "Další informace" v prohlášení o vlivu produktu IT na životní prostředí na adrese [www.hp.com/hpinfo/globalcitizenship/environment/](http://www.hp.com/hpinfo/globalcitizenship/environment/productdata/itecodesktop-pc.html) [productdata/itecodesktop-pc.html.](http://www.hp.com/hpinfo/globalcitizenship/environment/productdata/itecodesktop-pc.html)

# <span id="page-77-0"></span>**Použití papíru**

Tento výrobek je vhodný pro recyklovaný papír podle norem DIN 19309 a EN 12281:2002.

# **Plasty**

Plastové díly s hmotností vyšší než 25 gramů jsou označeny podle mezinárodních norem, což usnadňuje identifikaci plastů za účelem jejich recyklace po skončení životnosti výrobku.

# **Bezpečnostní listy materiálu**

Bezpečnostní listy materiálu (MSDS) lze získat na webu HP na adrese:

[www.hp.com/go/msds](http://www.hp.com/go/msds)

## **Program recyklace**

Společnost HP nabízí stále větší počet recyklačních programů pro své produkty v mnoha zemích a oblastech a spolupracuje s některými z největších center pro recyklaci elektroniky na světě. Společnost HP šetří přírodní zdroje opětovným prodejem některých svých nejpopulárnějších produktů. Další informace ohledně recyklace produktů HP naleznete na webové stránce:

[www.hp.com/hpinfo/globalcitizenship/environment/recycle/](http://www.hp.com/hpinfo/globalcitizenship/environment/recycle/)

# **Program recyklace inkoustového spotřebního materiálu HP**

Společnost HP se zavázala k ochraně životního prostředí. Program recyklace spotřebního materiálu HP Inkjet Supplies Recycling Program je k dispozici v mnoha zemích/oblastech a umožňuje recyklaci použitých tiskových a inkoustových kazet zdarma. Další informace naleznete na těchto webových stránkách:

[www.hp.com/hpinfo/globalcitizenship/environment/recycle/](http://www.hp.com/hpinfo/globalcitizenship/environment/recycle/)

# **Spotřeba elektrické energie**

Tiskové a zobrazovací vybavení společnosti Hewlett-Packard, označené logem ENERGY STAR®, vyhovuje specifikacím ENERGY STAR pro zobrazovací vybavení americké agentury pro ochranu životního prostředí (EPA). Na zobrazovacích produktech vyhovujících specifikacím ENERGY STAR je uvedeno následující označení:

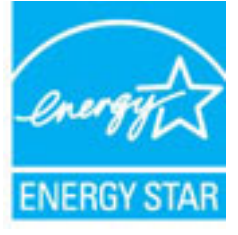

Další informace o modelech zobrazovacích produktů vyhovujících specifikacím ENERGY STAR najdete na stránkách: [www.hp.com/go/energystar](http://www.hp.com/go/energystar)

# <span id="page-78-0"></span>**Likvidace odpadního zařízení uživateli**

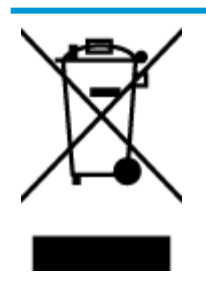

Tento symbol značí, že je nevhodné produkt likvidovat spolu s dalším směsným odpadem. Namísto toho je vhodné chránit lidské zdraví a životní prostředí tím, že vyřazené zařízení odevzdáte ve sběrném místě určeném k recyklaci elektrických a elektronických zařízení. Ohledně dalších informací se obraťte na příslušnou instituci zajišťující likvidaci směsného odpadu nebo navštivte stránky<http://www.hp.com/recycle>.

# **Chemické látky**

Společnost HP je zavázána informovat své zákazníky o chemických látkách ve svých produktech, jak vyžadují předpisy, jako je například REACH *(Směrnice Evropského parlamentu a Rady EU č. 1907/2006)*. Zprávu o chemikáliích v tomto produktu lze nalézt na adrese: [www.hp.com/go/reach](http://www.hp.com/go/reach).

# **Tabulka nebezpečných látek/prvků a jejich obsahu (Čína)**

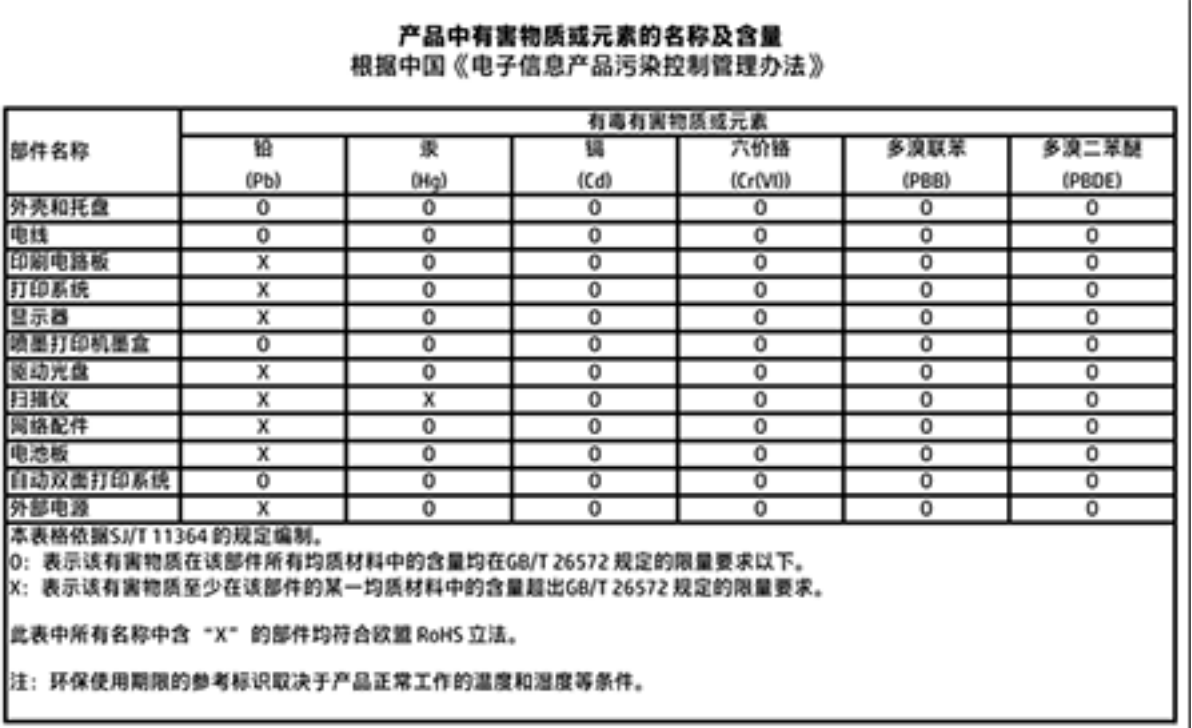

# <span id="page-79-0"></span>**Omezení nebezpečných látek (RoHS) (Ukrajina)**

## Технічний регламент щодо обмеження використання небезпечних речовин (Україна)

Обладнання відповідає вимогам Технічного регламенту щодо обмеження використання деяких небезпечних речовин в електричному та електронному обладнанні, затвердженого постановою Кабінету Міністрів України від 3 грудня 2008 № 1057

# **Omezení nebezpečných látek (RoHS) (Indie)**

#### Restriction of hazardous substances (India)

This product complies with the "India E-waste (Management and Handling) Rule 2011" and prohibits use of lead, mercury, hexavalent chromium, polybrominated biphenyls or polybrominated diphenyl ethers in concentrations exceeding 0.1 weight % and 0.01 weight % for cadmium, except for the exemptions set in Schedule 2 of the Rule.

# **EPEAT**

## **FPFAT**

Most HP products are designed to meet EPEAT. EPEAT is a comprehensive environmental rating that helps identify greener electronics equipment. For more information on EPEAT go to www.epeat.net. For information on HP's EPEAT registered products go to

www.hp.com/hpinfo/globalcitizenship/environment/pdf/epeat\_printers.pdf.

# **Informace pro uživatele o certifikátu SEPA Eco Label pro Čínu**

#### 中国环境标识认证产品用户说明

噪声大于63.0Db(A)的办公设备不宜放置于办公室内,请在独立的隔离区域使用。

如需长时间使用本产品或打印大量文件,请确保在通风良好的房间内使用。

如您需要确认本产品处于零能耗状态,请按下电源关闭按钮,并将插头从电源插 座断开。

您可以使用再生纸、以减少资源耗费。

<span id="page-80-0"></span>**Označení China Energy pro tiskárny, faxy a kopírky**

# 复印机、打印机和传真机能源效率标识 实施规则

依据"复印机、打印机和传真机能源效率标识实施规则",该打印机具有中国能效标识。标识上显示的能效等级 和操作模式值根据"复印机、打印机和传真机能效限定值及能效等级"标准("GB 21521")来确定和计算。

1. 能效等级

产品能效等级分为 3 级,其中 1 级能效最高。能效限定值根据产品类型和打印速度由标准确定。能效等级则根据 基本功耗水平以及网络接口和内存等附加组件和功能的功率因子之和来计算。

2. 能效信息

喷墨打印机

- 操作模式功率 睡眠状态的能耗按照 GB 21521 标准来衡量和计算。该数据以瓦特 (W) 表示。
- 待机功率 待机状态是产品连接到电网电源上功率最低的状态。该状态可以延续无限长时间,且使用者无法改变此 状态下产品的功率。对于"成像设备"产品,"待机"状态通常相当于"关闭"状态,但也可能相当于 "准备"状态或"睡眠"状态。该数据以瓦特 (W) 表示。
- 睡眠状态预设延迟时间 出厂前由制造商设置的时间决定了该产品在完成主功能后进入低耗模式(例如睡眠、自动关机)的时间。 该数据以分钟表示。
- 附加功能功率因子之和 网络接口和内存等附加功能的功率因子之和。该数据以瓦特(W) 表示。

标识上显示的能耗数据是根据典型配置测量得出的数据,此类配置包含登记备案的打印机依据复印机、打印机和 传真机能源效率标识实施规则所选的所有配置。因此,该特定产品型号的实际能耗可能与标识上显示的数据有所 不同。

要了解规范的更多详情,请参考最新版的 GB 21521 标准。

# <span id="page-81-0"></span>**Poznámky o předpisech**

HP DeskJet 2130 series splňuje požadavky na výrobek stanovené správními orgány ve vaší zemi/oblasti.

Tato část obsahuje následující témata:

- Zákonné identifikační číslo modelu
- [Prohlášení FCC](#page-82-0)
- [Poznámka pro uživatele v Koreji](#page-82-0)
- [Japonské prohlášení o shodě se standardy VCCI \(třída B\)](#page-82-0)
- [Poznámky o napájecím kabelu pro uživatele v Japonsku](#page-82-0)
- [Prohlášení o hlukových emisích pro Německo](#page-83-0)
- [Prohlášení o pracovištích se zobrazovacími zařízeními v Německu](#page-83-0)
- [Upozornění pro Evropskou unii](#page-83-0)
- [Prohlášení o shodě](#page-84-0)

# **Zákonné identifikační číslo modelu**

Pro účely zákonné identifikace je výrobek označen Zákonným identifikačním číslem modelu. Zákonné identifikační číslo modelu tohoto produktu je SNPRH-1504-01. Toto zákonné identifikační číslo nelze zaměňovat s marketingovým označením (Tiskárna HP DeskJet 2130 All-in-One, tiskárna HP DeskJet Ink Advantage 2135 All-in-One a podobně) ani číslem produktu (F5S28A, F5S28B, F5S28C, F5S28D, F5S29A, F5S29B, F5S29C a podobně).

# <span id="page-82-0"></span>**Prohlášení FCC**

#### **FCC** statement

The United States Federal Communications Commission (in 47 CFR 15.105) has specified that the following notice be brought to the attention of users of this product.

This equipment has been tested and found to comply with the limits for a Class B digital device, pursuant to Part 15 of the FCC Rules. These limits are designed to provide reasonable protection against harmful interference in a residential installation. This equipment generates, uses and can radiate radio frequency energy and, if not installed and used in accordance with the instructions, may cause harmful interference to radio communications. However, there is no guarantee that interference will not occur in a particular installation. If this equipment does cause harmful interference to radio or television reception, which can be determined by turning the equipment off and on, the user is encouraged to try to correct the interference by one or more of the following measures:

- Reorient or relocate the receivina antenna.
- Increase the separation between the equipment and the receiver.
- Connect the equipment into an outlet on a circuit different from that to which the receiver is connected.
- Consult the dealer or an experienced radio/TV technician for help.
- For further information, contact:

Manager of Corporate Product Regulations Hewlett-Packard Company 3000 Hanover Street Palo Alto, Ca 94304 (650) 857-1501

#### Modifications (part 15.21)

The FCC requires the user to be notified that any changes or modifications made to this device that are not expressly approved by HP may void the user's authority to operate the equipment.

This device complies with Part 15 of the FCC Rules. Operation is subject to the following two conditions: (1) this device may not cause harmful interference, and (2) this device must accept any interference received, including interference that may cause undesired operation.

# **Poznámka pro uživatele v Koreji**

이 기기는 가정용(B급)으로 전자파적합등록을 한 B급기기 기기로서 주 로 가정에서 사용하는 것을 목적으로 하며, (가정용 방송통신기기) 모든 지역에서 사 용할 수 있습니다.

# **Japonské prohlášení o shodě se standardy VCCI (třída B)**

この装置は、クラスB情報技術装置です。この装置は、家庭環境で使用することを目的として いますが、この装置がラジオやテレビジョン受信機に近接して使用されると、受信障害を引き 起こすことがあります。取扱説明書に従って正しい取り扱いをして下さい。

VCCI-B

# **Poznámky o napájecím kabelu pro uživatele v Japonsku**

製品には、同梱された電源コードをお使い下さい。 同梱された電源コードは、他の製品では使用出来ません。

# <span id="page-83-0"></span>**Prohlášení o hlukových emisích pro Německo**

## Geräuschemission

LpA < 70 dB am Arbeitsplatz im Normalbetrieb nach DIN 45635 T. 19

# **Prohlášení o pracovištích se zobrazovacími zařízeními v Německu**

### GS-Erklärung (Doutschland)

Das Gerät ist nicht für die Benutzung im unmittelbaren Gesichtsfeld am Bildschirmarbeitsplatz vorgesehen. Um störende Reflexionen am Bildschirmarbeitsplatz zu vermeiden, darf dieses Produkt nicht im unmittelbaren Gesichtsfeld platziert werden.

# **Upozornění pro Evropskou unii**

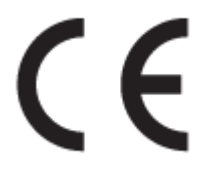

Produkty s označením CE splňují požadavky uvedené v jedné či více následujících směrnicích EU: směrnice pro nízké napětí 2006/95/ES, směrnice o elektromagnetické kompatibilitě 2004/108/ES, směrnice Ecodesign 2009/125/ES, směrnice 1999/5/ES o rádiových a koncových telekomunikačních zařízeních, směrnici RoHS (omezení používání některých nebezpečných látek) 2011/65/EU. Soulad s těmito směrnicemi je kontrolován prostřednictvím platných harmonizovaných evropských norem. Úplné prohlášení o shodě je k dispozici na následující webové stránce: [www.hp.com/go/certificates](http://www.hp.com/go/certificates) (vyhledávejte podle názvu modelu produktu nebo regulačního čísla modelu (RMN), které naleznete na štítku s informacemi o směrnicích.)

Kontaktní adresou pro záležitosti předpisů je:

Hewlett-Packard GmbH, Dept./MS: HQ-TRE, Herrenberger Strasse 140, 71034 Boeblingen, GERMANY

# <span id="page-84-0"></span>**Prohlášení o shodě**

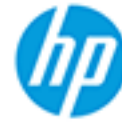

Supplier's Name:

**Supplier's Address:** 

## **DECLARATION OF CONFORMITY**

according to ISO/IEC 17050-1 and EN 17050-1

**Hewlett-Packard Company** 

### DoC #: SNPRH-1504-01-Rev A

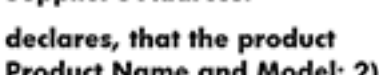

20, Jia Feng Road Waigaogiao Free Trade Zone Pudong, Shanghai, PRC 200131

and Model: 2)

HP DeskJet 2130 All-in-One printer series HP Desklet Ink Advantage 2135 All-in-One printer series SNPRH-1504-01

Regulatory Model Number: 1) **Product Options:** 

All conforms to the following Product Specifications and Regulations:

#### EMC:

CISPR 22: Ed5 2005+A1:2005+A2:2006 Class B EN 55022: 2006 +A1:2007 Class B EN 55024:1998 + A1:2001 + A2:2003 EN 61000-3-2:2006 +A1:2009 +A2:2009 EN 61000-3-3:2008 FCC CFR 47 Part 15 Class B ICES-003, Issue 4 Class B Class B

#### Safety:

EN 60950-1:2006 +A11:2009 +A1:2010 +A12:2011 IEC 60950-1:2005 +A1:2009 EN 63479:2010

#### **Energy Use:**

Regulation (EC) No. 1275/2008 ENERGY STAR® Qualified Imaging Equipment Operational Mode (OM) Test Procedure EN 50564:2011 IEC 62301:2005

#### RoHS:

EN 50581:2012

The product herewith complies with the requirements of the Low Voltage Directive 2006/95/EC, the EMC Directive 2004/108/EC, the R&TTE Directive 1999/5/EC, the Ecodesign Directive 2009/125/EC, the RoHS Directive 2011/65/EU and carries the C€ marking accordingly.

This device complies with part 15 of the FCC Rules. Operation is subject to the following two conditions: (1) This device may not cause harmful interference, and (2) this device must accept any interference received, including interference that may cause undesired operation.

### **Additional Information:**

1) This product is assigned a Regulatory Model Number which stays with the regulatory aspects of the design. The Requlatory Model Number is the main product identifier in the requlatory documentation and test reports, this number should not be confused with the marketing name or the product numbers. 15 Dec, 2014

> Shen HongBo ICS Product Hardware Quality Engineering, Manager

### Local contact for regulatory topics only:

Hewlett-Packard GmbH, HQ-TRE, Herrenberger Strasse 140, 71034 Boeblingen, Germany EU:  $U.S.:$ Hewlett-Packard, 3000 Hanover St., Palo Alto, CA 94304, U.S.A. 650-857-1501www.hp.eu/certificates

# **Rejstřík**

## **K**

kopírování specifikace [72](#page-75-0)

### **N**

napájení řešení problémů [66](#page-69-0)

## **O**

odebrání více listů, řešení problémů [53](#page-56-0) odstraňování problémů je odebíráno více stránek [53](#page-56-0) papír není odebírán ze zásobníku [53](#page-56-0) problémy s podáváním papíru [53](#page-56-0) šikmé podávání stránek [53](#page-56-0) tisk [66](#page-69-0) ovládací panel funkce [5](#page-8-0) tlačítka [5](#page-8-0)

### **P**

papír HP, objednávka [17](#page-20-0) řešení potíží se zaváděním [53](#page-56-0) šikmé podávání stránek [53](#page-56-0) uvolnění uvíznutého papíru [50](#page-53-0) podávání papíru, řešení problémů [53](#page-56-0) podporované operační systémy [71](#page-74-0) poznámky o předpisech [78](#page-81-0) prostředí Program výrobků zohledňujících životní prostředí [73](#page-76-0) specifikace prostředí [71](#page-74-0)

## **R**

recyklace inkoustové kazety [74](#page-77-0)

### **Ř**

řešení problémů napájení [66](#page-69-0)

## **S**

skenování specifikace skenování [72](#page-75-0) skrčení, řešení problémů tisk [53](#page-56-0) software tiskárny (Windows) spuštění [18](#page-21-0) systémové požadavky [71](#page-74-0)

## **T**

technické informace specifikace kopírování [72](#page-75-0) specifikace prostředí [71](#page-74-0) specifikace skenování [72](#page-75-0) specifikace tisku [72](#page-75-0) technické údaje systémové požadavky [71](#page-74-0) tisk odstraňování problémů [66](#page-69-0) specifikace [72](#page-75-0) tlačítka, ovládací panel [5](#page-8-0)

## **U**

uvíznutí vymazat [50](#page-53-0)

## **V**

vozík Uvolnění uvízlého papíru ve vozíku [52](#page-55-0)

### **W**

Windows systémové požadavky [71](#page-74-0)

## **Z**

zákaznická podpora záruka [68](#page-71-0) zákonná oznámení zákonné identifikační číslo modelu [78](#page-81-0) záruka [68](#page-71-0) zásobníky odstraňování uvíznutého papíru [50](#page-53-0) řešení potíží se zaváděním [53](#page-56-0)